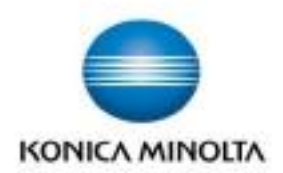

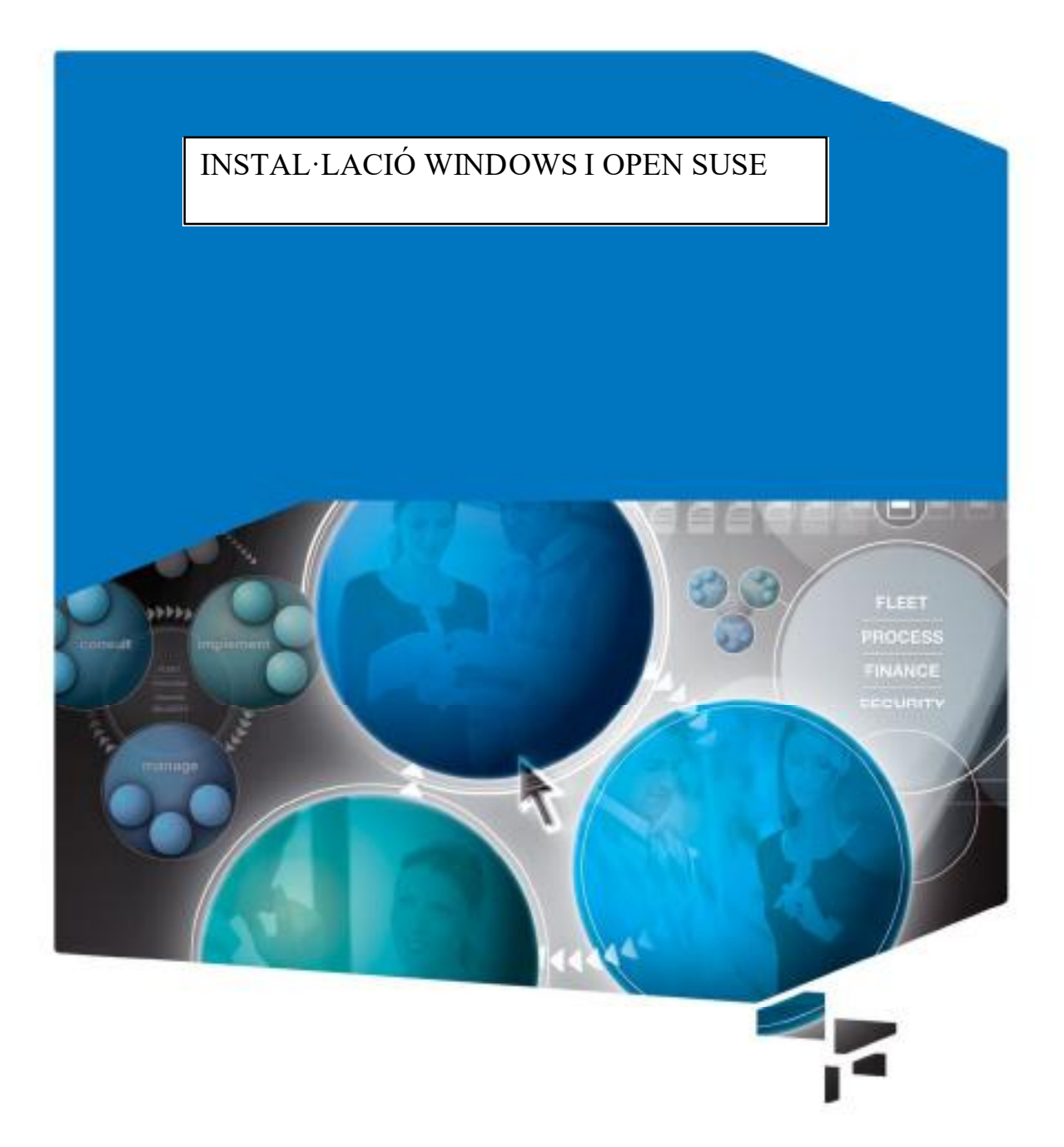

Giving Shape to Ideas

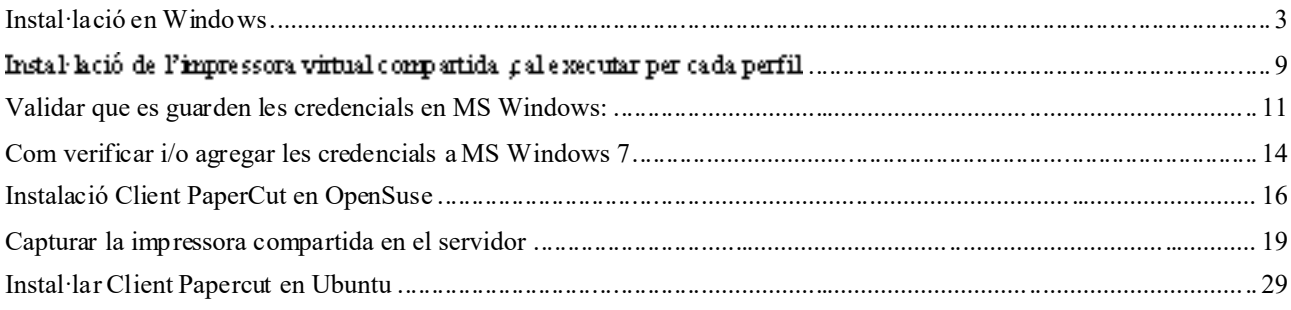

# Instal·lació en Windows

NOTA INICIAL: Si l'ordinador té instal·lat el programari Deep Freeze, caldrà descongelar-lo abans de fer la instal·lació.

#### Instal·lació client PaperCut

Copiar el contingut de la ruta Client Papercut\win\"PC Compartit o PC Usuari" a l'Escriptori. Obrir l'arxiu "config.properties"

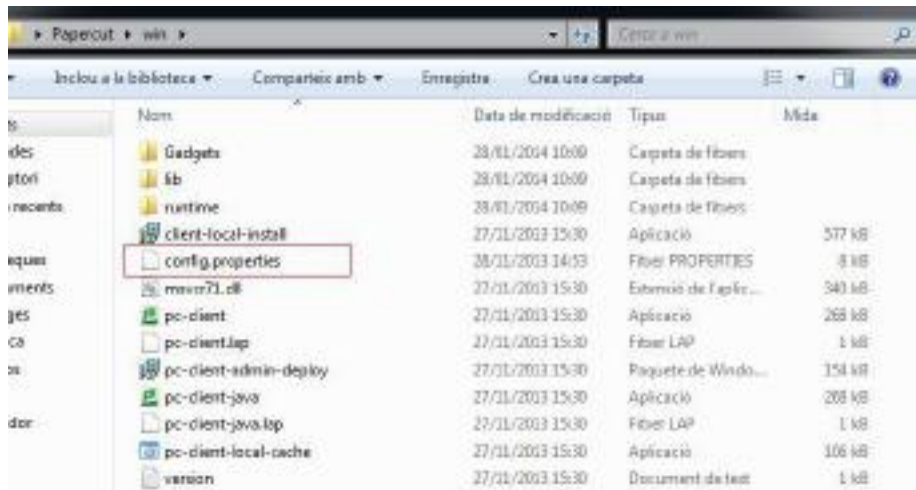

(Doble dick per obrir i "Seleccionar un programa d'una llista de Programes Instal·lats" i triar "Llibreta")

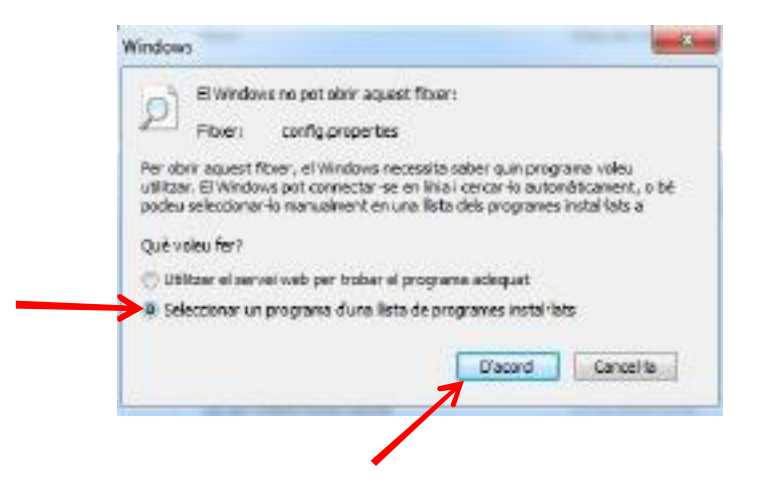

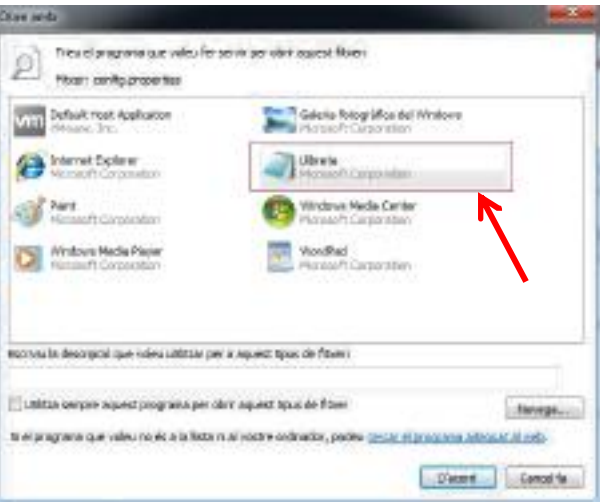

i a l'arxiu hem de modificar els següents camps:

server-ip= xxx.xxx.xxx.xxx (IP del servidor Servei d'Impressió)

#### server-port=9191

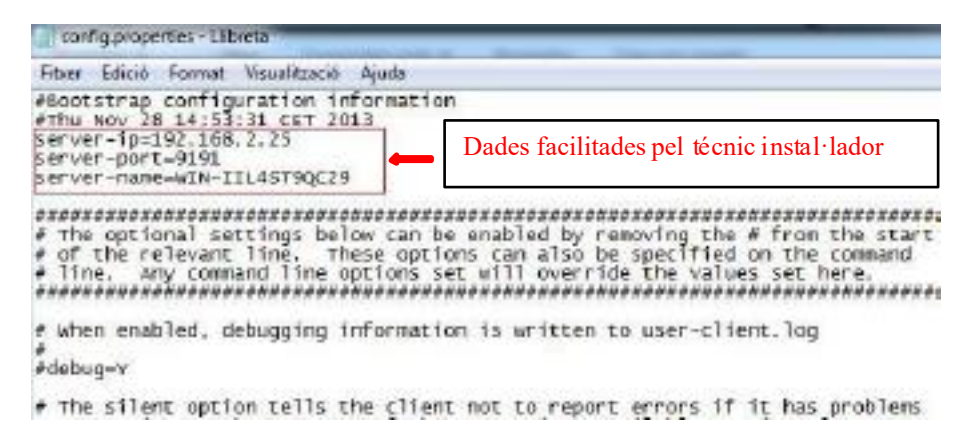

Desar (Fitxer - Desa) i executar l'arxiu "client-local-install.exe" i s'inicia un assistent d'instal·lació. Prémer "Siguiente y aceptamos el acuerdo de Licencia".

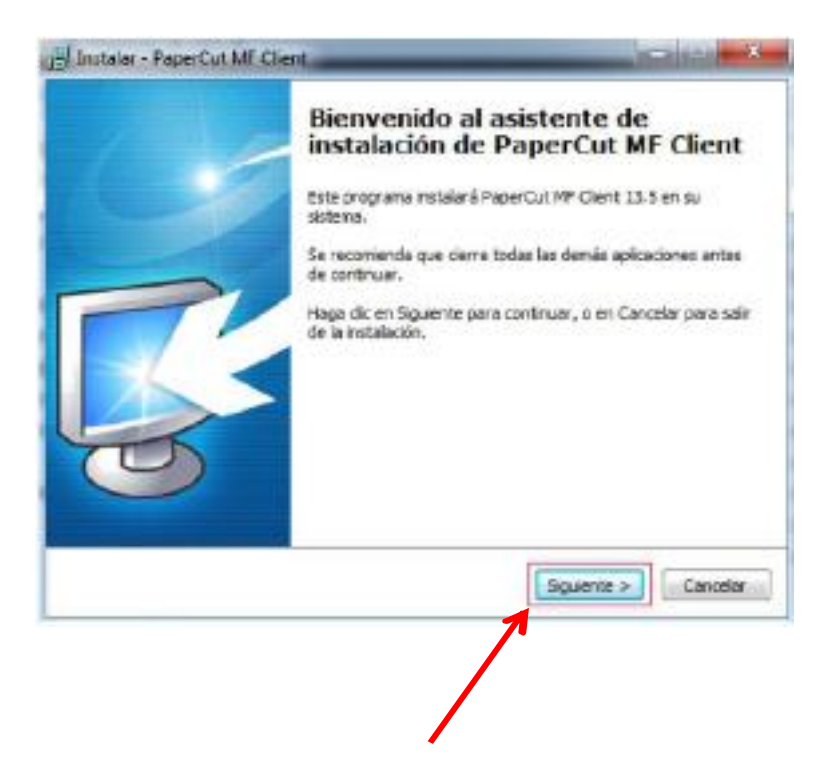

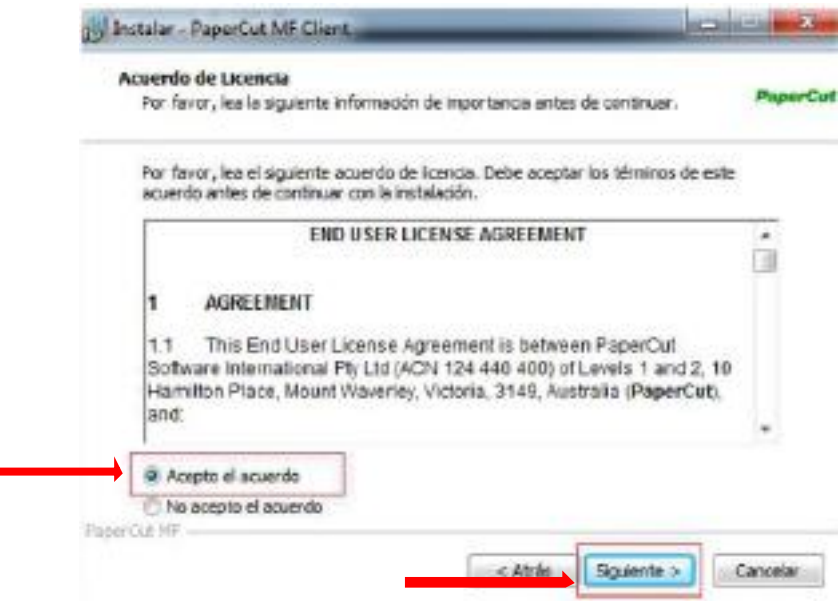

Deixar ruta d'instal·lació per defecte: "C: \Program Files (x86)\Papercut MF Client"

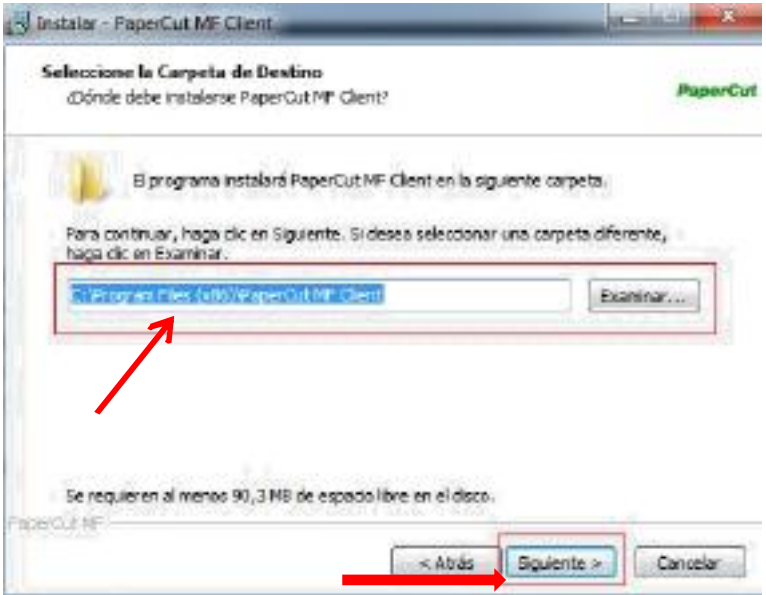

Seleccionar "Instalación Local (para todos los usuarios)" i Prémer "Siguiente".

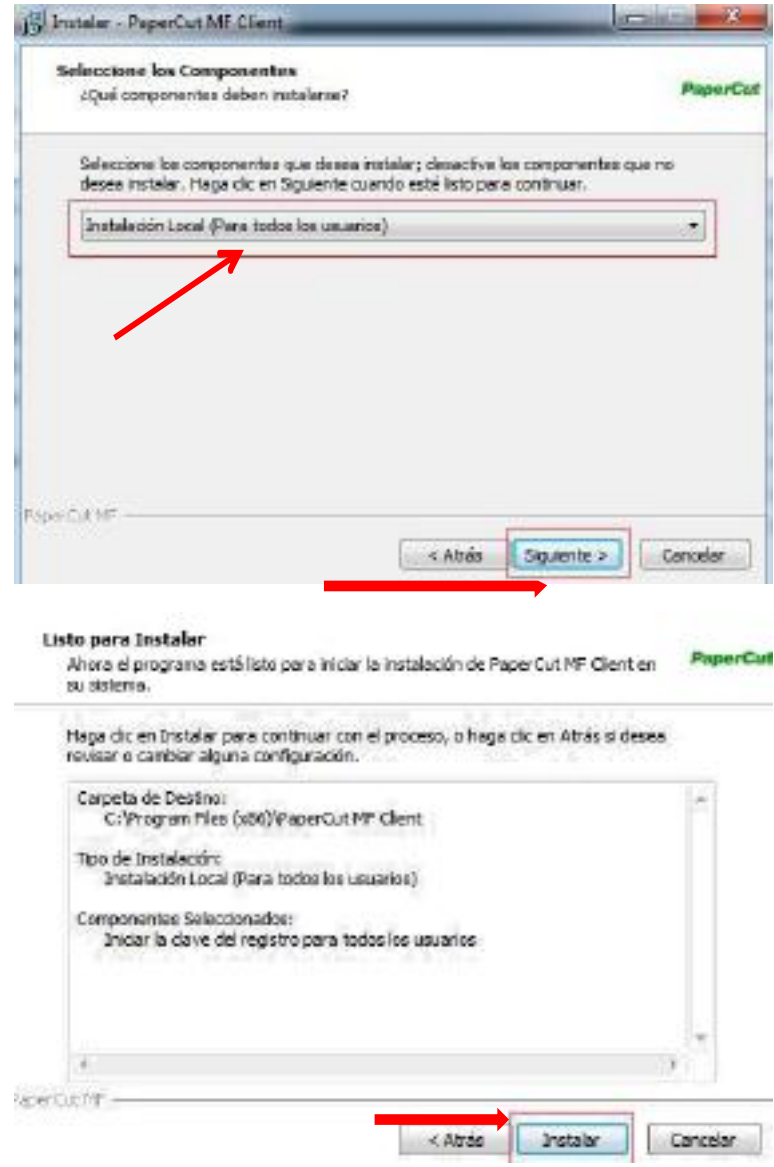

S'instal·larà el software.

IMPORTANT No s'ha de triar l'opció "Presentar cliente y verificar mi identidad (Recomendado)" i Prémer "Finalizar".

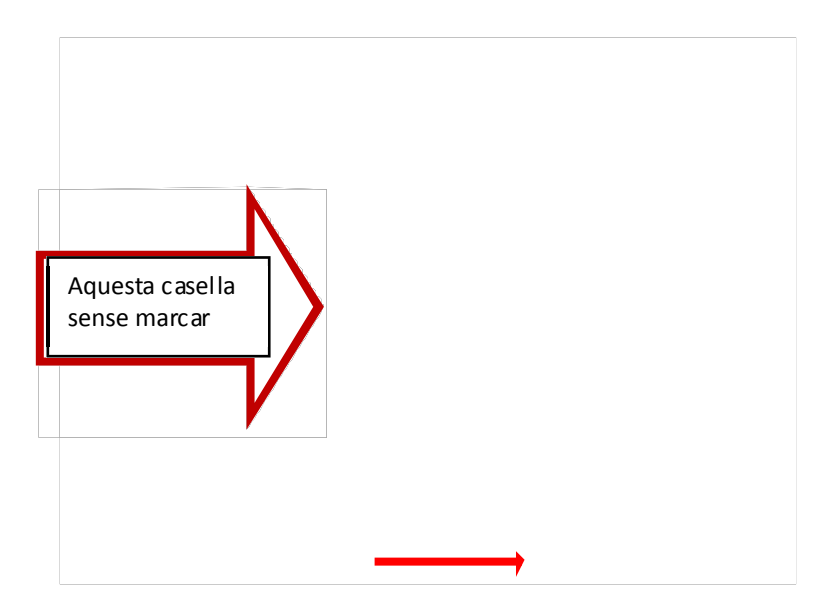

Per iniciar el client des d"INICI" i a la llista de "Tots els programes" triar la carpeta de "PaperCut MF" i seleccionar "PaperCut MF Client".

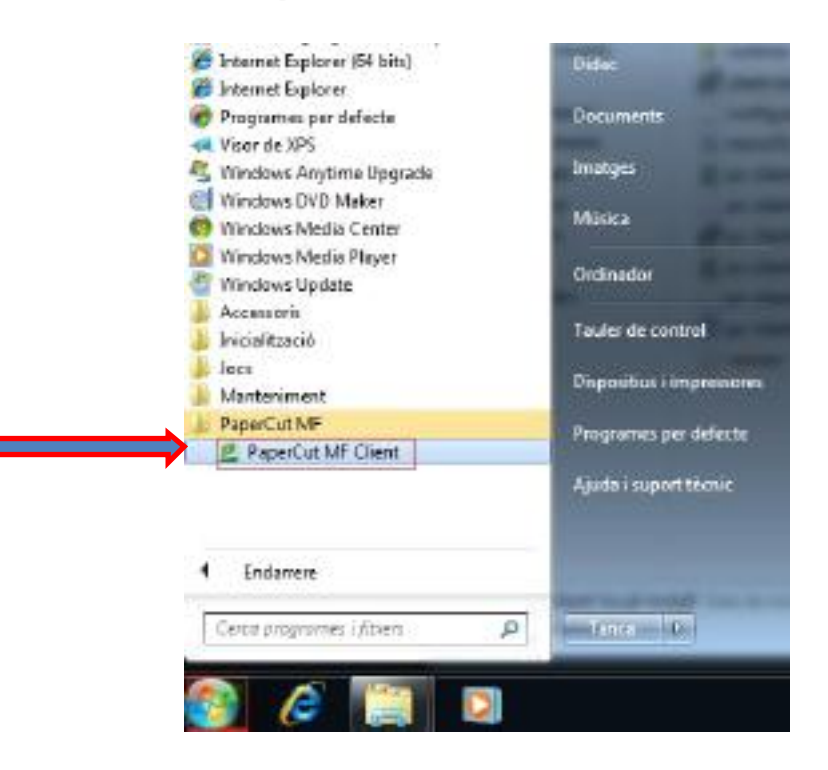

I l'iniciar el client ens demana un usuari per iniciar la sessió del client.

Sempre que s'inicia sessió al PC s'ha d'identificar l'usuari d'inici.

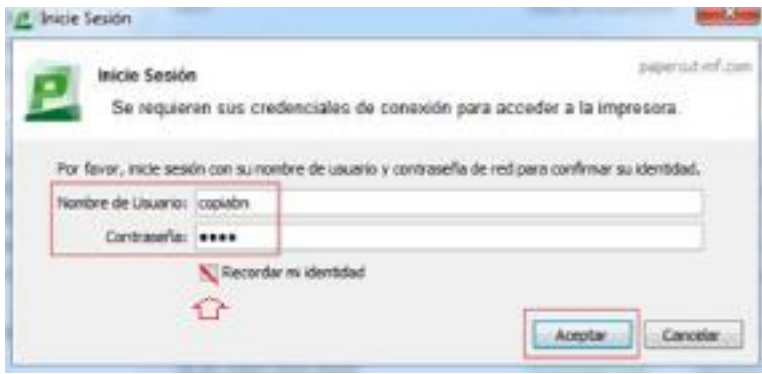

Seleccionar la casella "Recordar mi identidad"

## Instal·lació de l'impressora virtual compartida, cal executar per cada perfil

Des d'Inici i a la barra inferior per buscar programes o en executar (segons el S.O.) i arxius posem "\\adreça\_ip\_servidor\_papercut\" (exemple: \\192.168.2.25\) i Prémer "Intro" del teclat (ens demanarà l'usuar i contrasenya del sistema operatiu del Servidor).

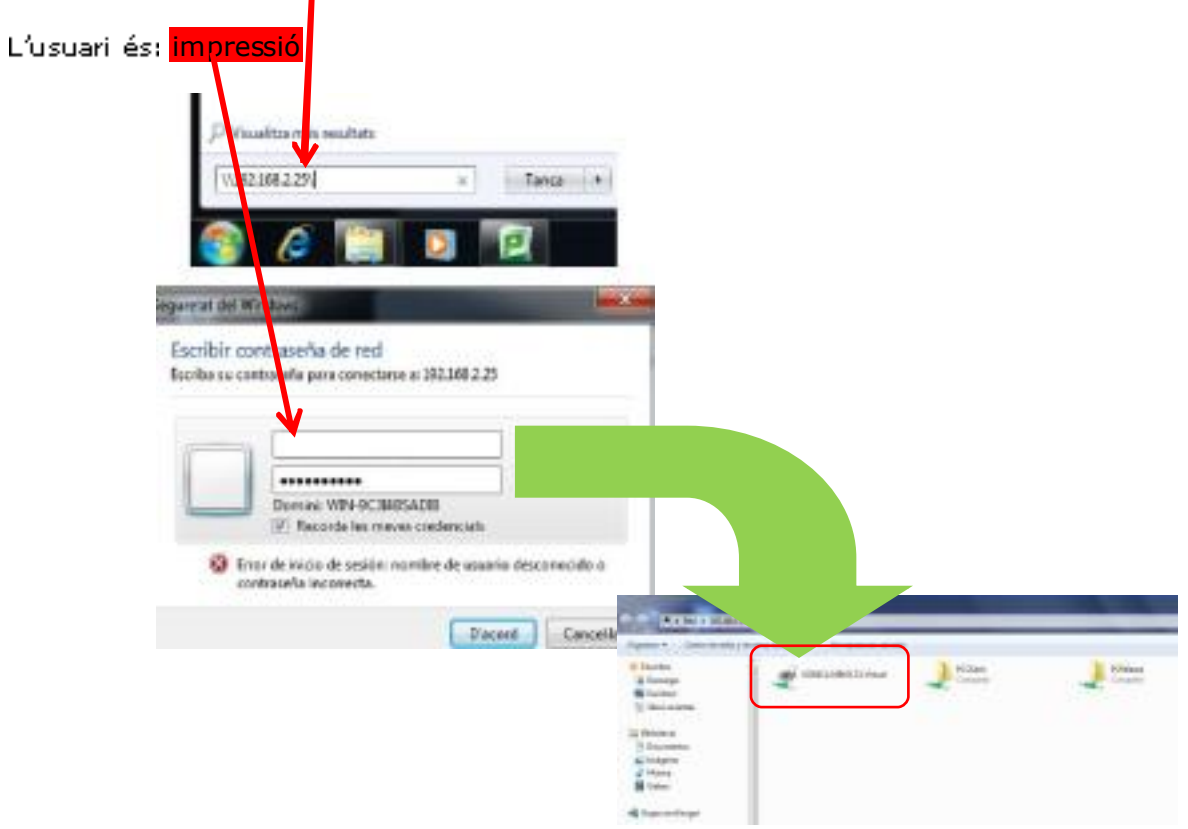

S'obre una finestra amb els arxius compartits que hi ha al servidor. Important que estigui seleccionat "Recorda les meves credencials"

A la finestra oberta tenim una impressora amb nom "Konica Minolta Virtual" i amb doble click sobre l'icona, apareix una finestra emergent i senyalem l'opció de **"Instal·la el controlador"** i s'inicia un procés d'instal·lació automàtic i des d'aquest instant tindrem instal·lada la impressora.

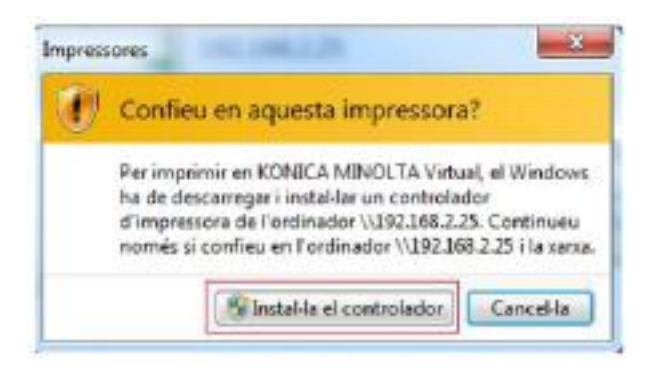

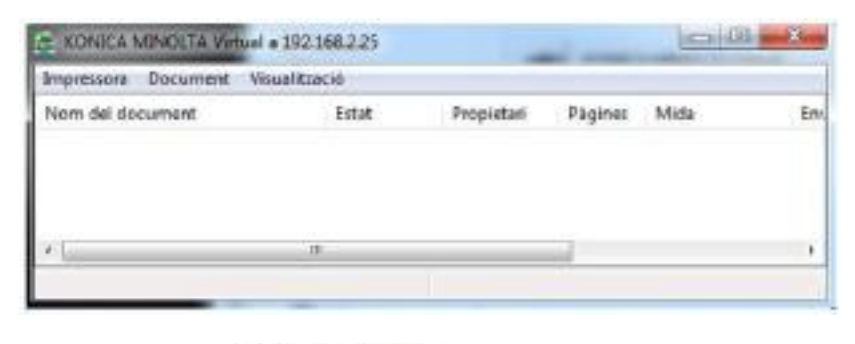

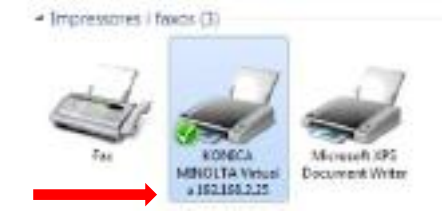

Imprimir una "Pàgina de prova" i veure que demana autenticació del PaperCut per identificar l'usuari:

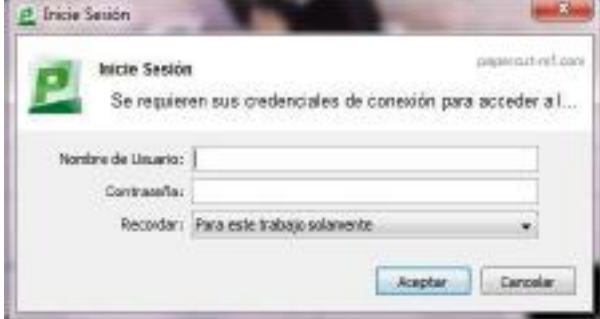

# Validar que es guarden les credencials en MS Windows:

*(Cuant sigui sobre un S.O. Windows 7 anar a la plana 14)*

En primer lloc quan es capturi la impressora des del servidor devem marcar la casella de recordar les credencials.

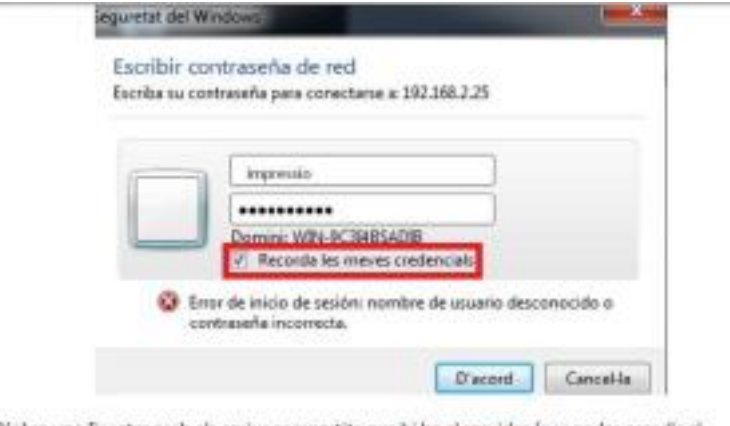

S'obre una finestra amb els arxius compartits que hi ha al servidor (per poder accedir al servidor és important que l'ordinador estigui al mateix rang d'adreces IP i a la mateixa xarxa). Important que estigui seleccionat "Recorda les meves credencials"

Després de la instal·lació hem d'anar-nos a: inici | Executar i posem el comando: control userpasswords2

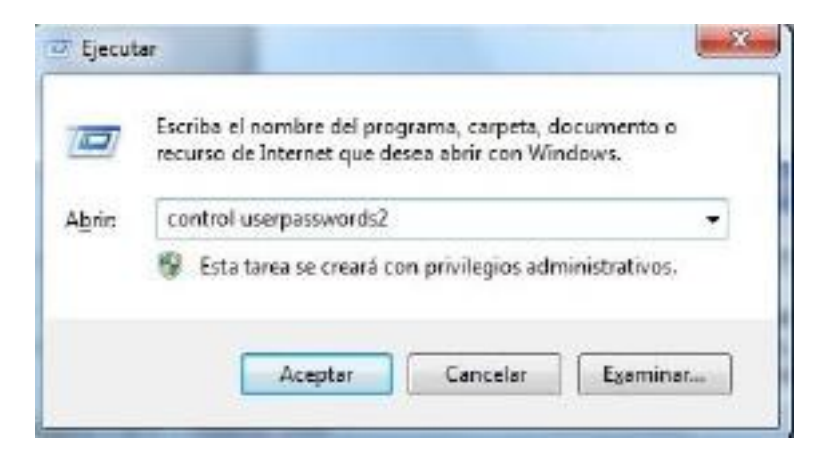

Ens apareixerà una finestra com la següent:

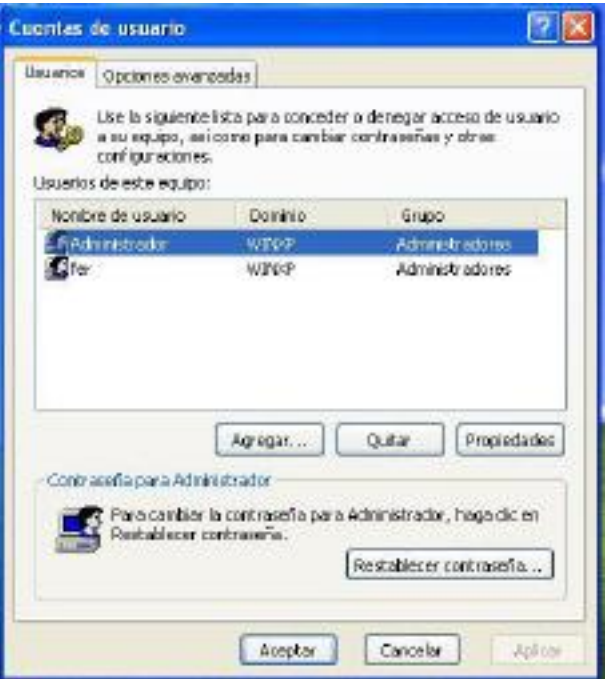

Després premem la pestanya d'Opcions avançades i premem sobre el botó Administrar contrasenyes.

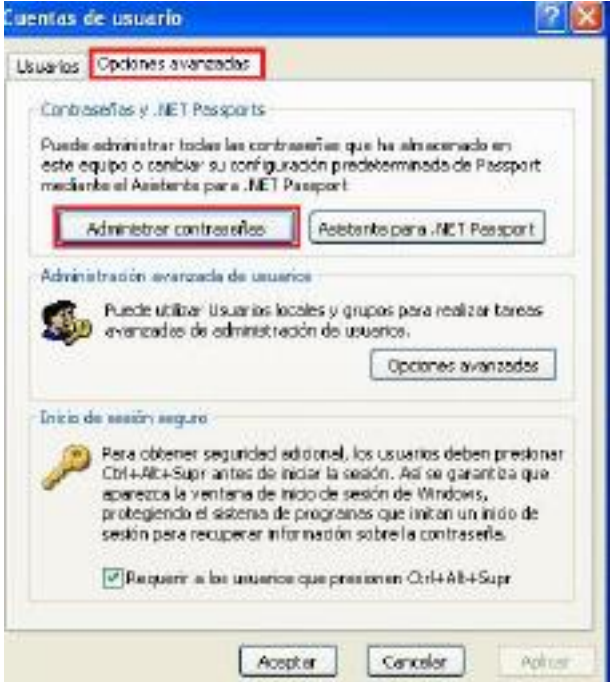

Si no apareix cap línia hem de marcar el botó Agregar

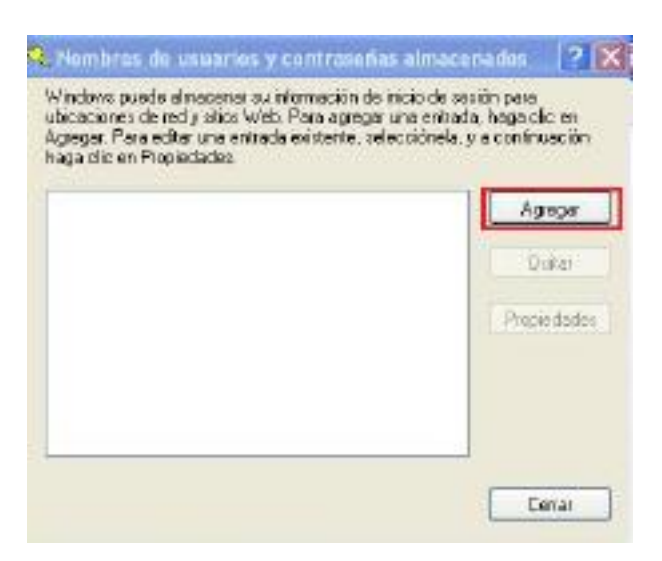

Si ja tenim les credencials agregades i intentem tornar a configurar-les, simplement no hi haurà cap canvi en la configuració.

I emplenem la següent finestra amb les dades indicades:

Servidor: l'adreça ip del servidor BlueBox (IP servei) Usuari: nom\_servidor\impressio (exemple: SS08002343\impressio ) Contrasenya: (introduir contrasenya de l'usuari impressio, respectant majúscules i minúscules).

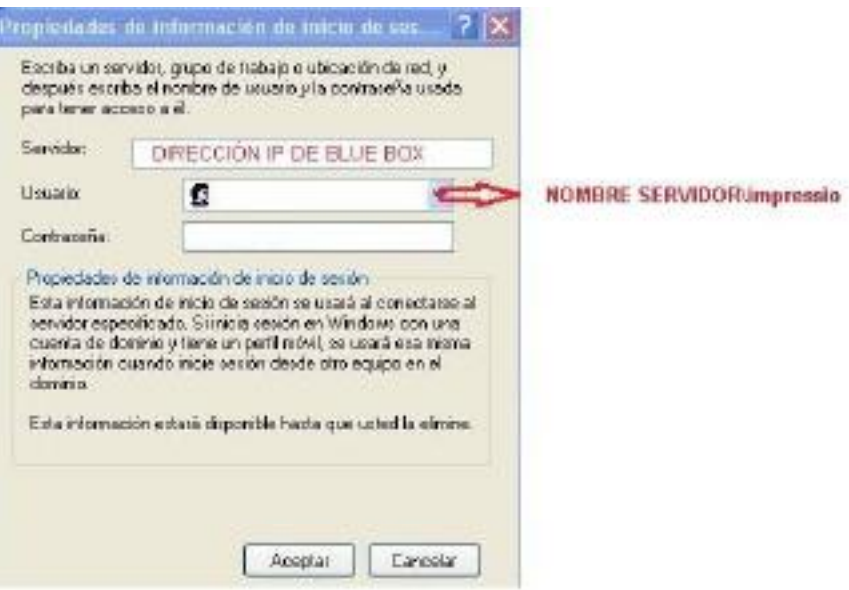

Nota: Si els equips a instal·lar la impressora son Windows XP es possible que no es pugui connectar amb el servidor si els usuaris no son administradors, en aquest cas iniciar sessió com administrador i instal·lar la impressora com s'ha explicat en aquest manual, i desprès tanca la sessió i des de la sessió del usuari intentar instal·lar la impressora i deixar com a impressora predeterminada

Per totes les instal·lacions s'ha de reiniciar el PC i comprovar que si s'envia una feina a imprimir el client de Papercut demana les credencials.

# Com verificar i/o agregar les credencials a MS Windows 7

Hem d'assegurar-nos que les credencials s'han instal·lat correctament, per a això ens anem a: Inicio → Panell de control→ Administrador de credencials

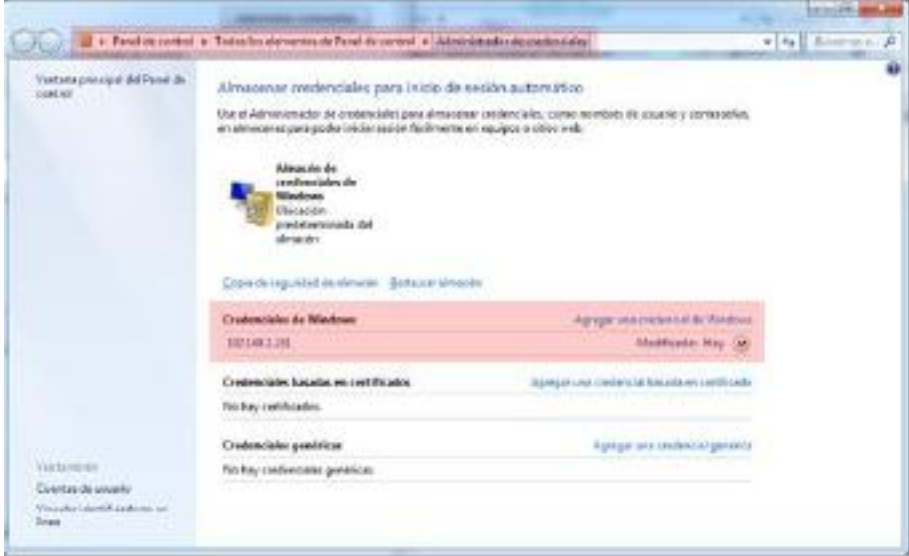

Editem la credencial creada, i comprovem que l'usuari i la contrasenya són correctes.

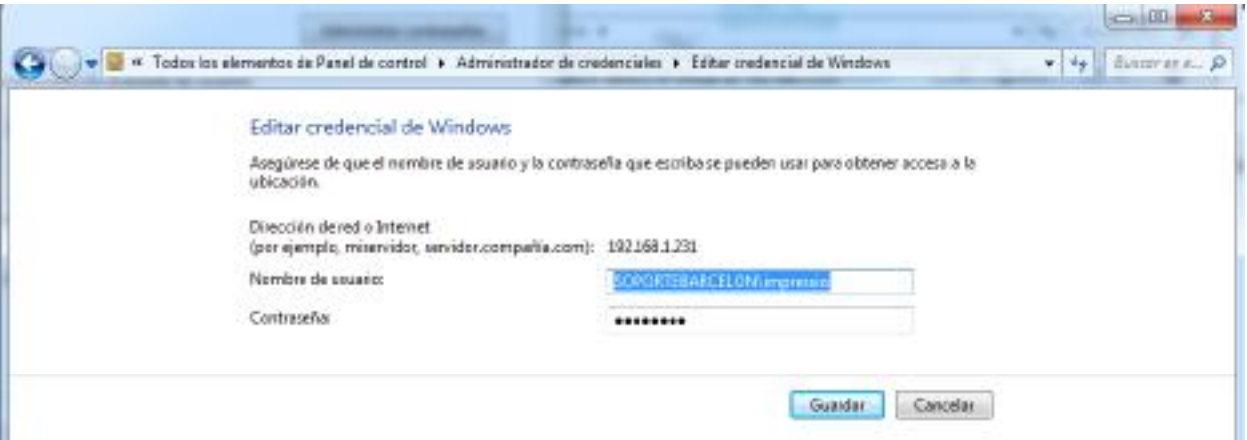

En el supòsit que no estigui creada la credencial, hem d'agregar-la manualment:

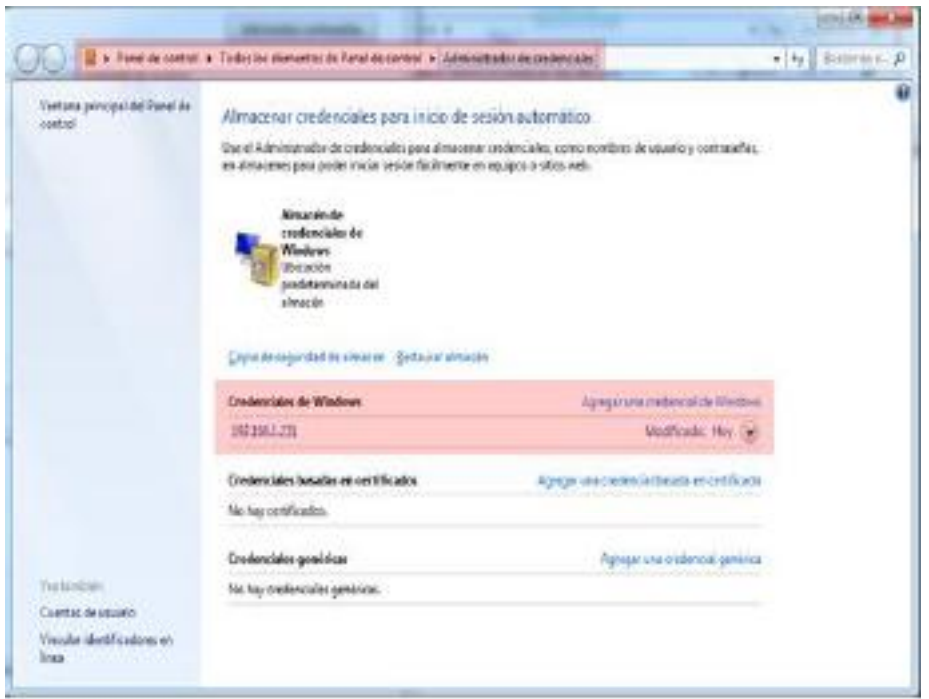

Completant les dades de:

- $\bullet$  Adreça de xarxa:  $\IP\_Blue\_Box$
- 
- Nomeni d'usuari: impressió<br>• Contrasenya: la corresponent a dita usuària.

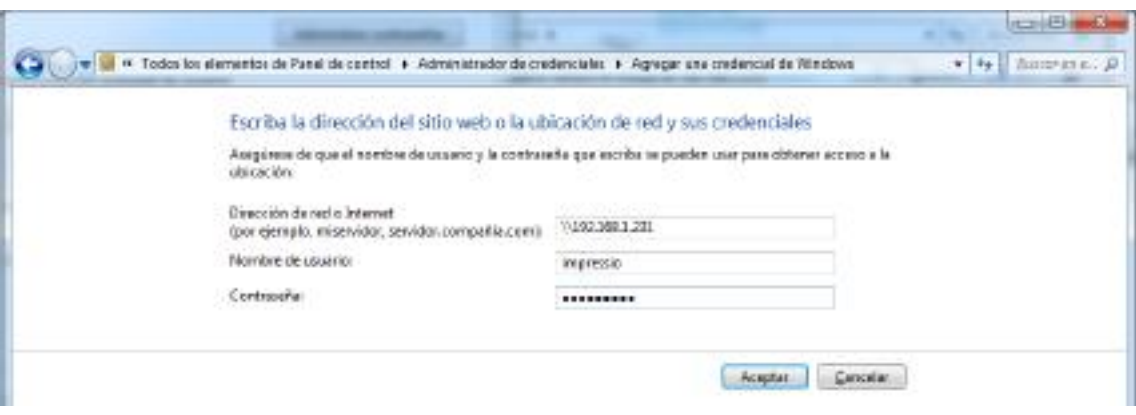

## Instalació Client PaperCut en OpenSuse

Iniciem sessió com root, si ens trobem en una sessió d'usuari:

Premem en la cantonada inferior esquerra sobre "Ordinador" i seleccionem "Surt".

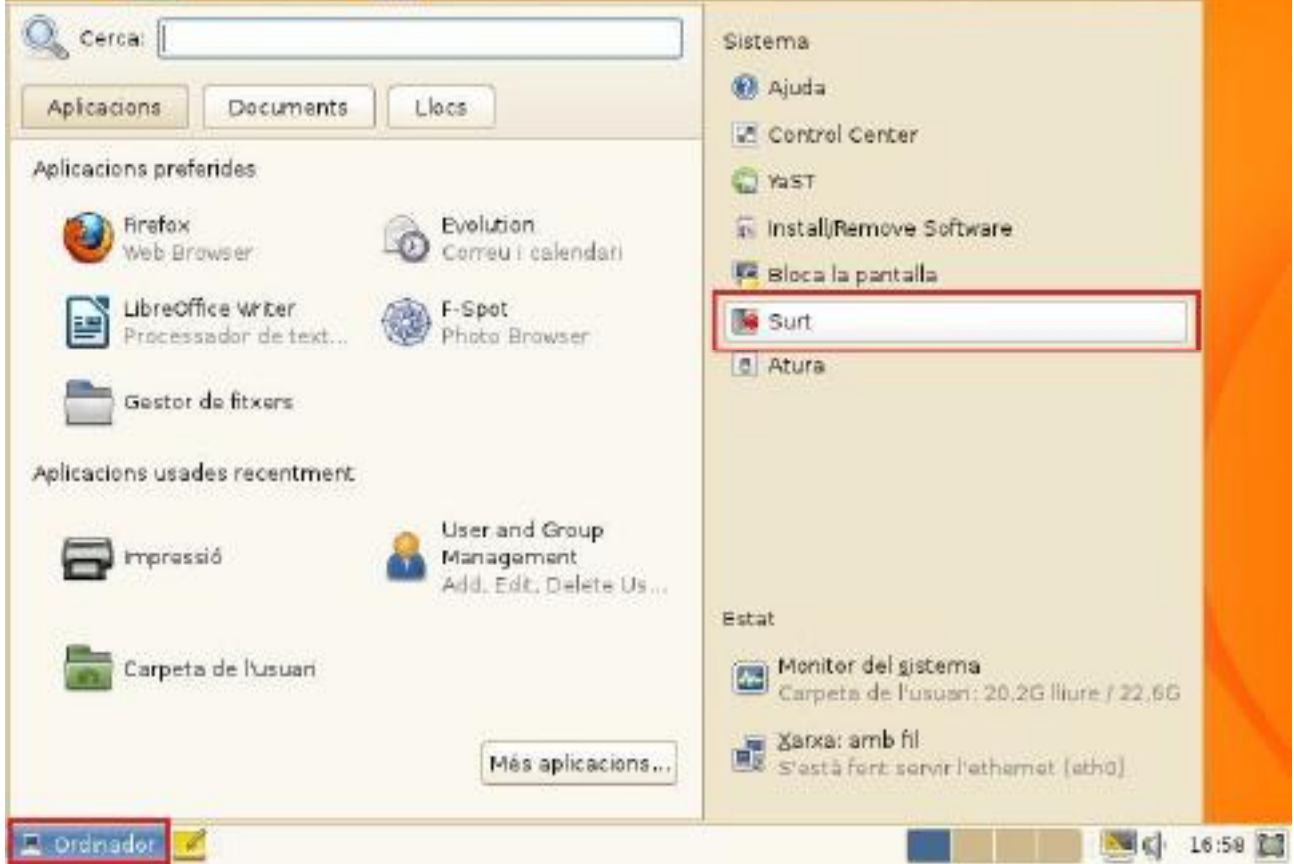

Seleccionem "Canvia d´usuari".

Seleccionem en la llista d'usuaris "Altres..." i posem de Nom d´usuari: root i en Contrasenya: la contrasenya de root, en el nostre cas sala. I premem "Entra".

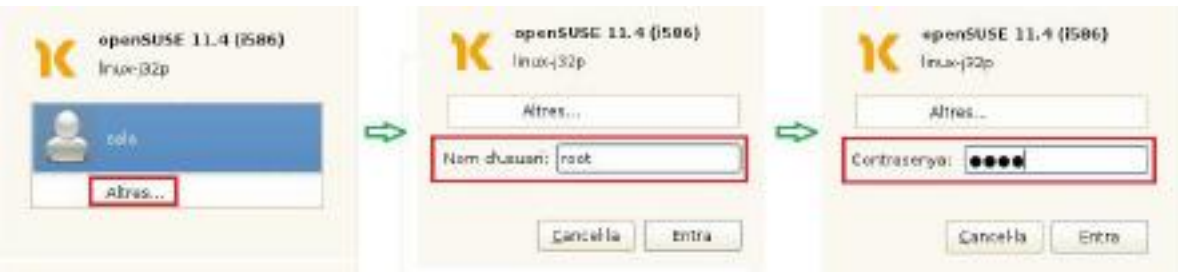

Entrem mitjançant la interfície gràfica a la carpeta: /usr/local i creem una carpeta:

Premem en la icona de l'escriptori de "Ordinador" i en la part d'esquerra premem sobre "Sistema de fitxers" i ens fiquem a la carpeta de usr i després en la subcarpeta local.

Premem botó secundari i seleccionem l'opció "Crea una carpeta" i li direm "papercut".

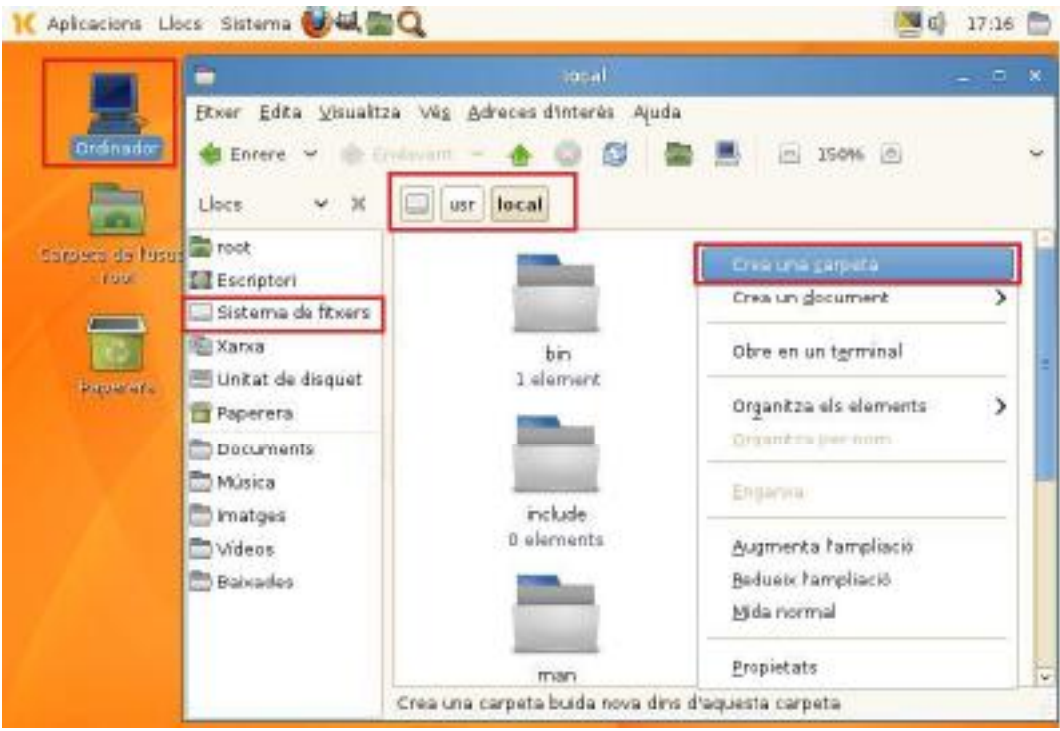

Ens fiquem a la carpeta creada (/usr/local/papercut/) i creem una nova carpeta anomenada client .Per tant l'estructura creada serà: /usr/local/papercut/client/ .

Copiem el contingut del cd de la ruta /Papercut/Client/linux/ a l'interior de l'última carpeta creada. (Dins de la carpeta premem botó secundari i sel·lecionem l'opció de pegar "Enganxa")

El resultat després de realitzar aquesta operació de la carpeta client seria:

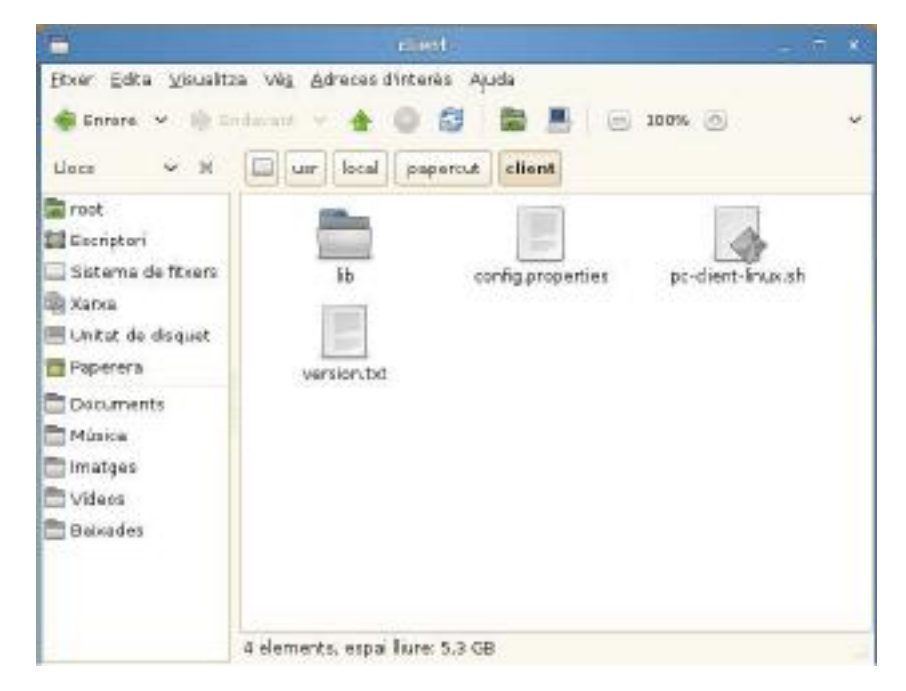

Dins d els arxius pegats fem doble clic sobre l'arxiu config.properties i com som u suari root ens sortirà una finestra emergent en la qual assenyalem l'opció de: "Mostra"

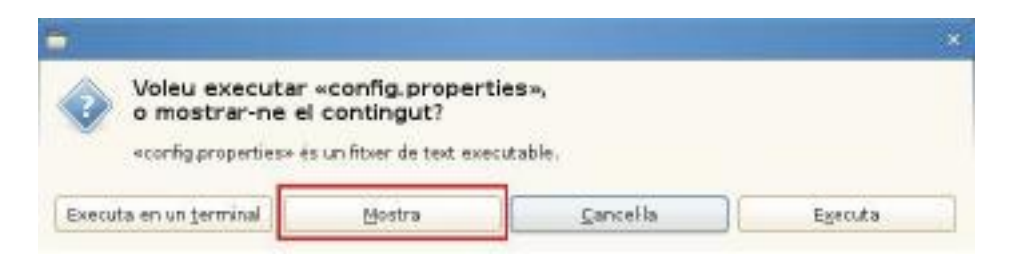

S'obrirà el gedit i modifiquem dos paràmetres:

server-ip=XXX.XXX.XXX.XXX (Posem l'adreça del servidor Papercut).

- server.port=9191

server.name=YYYYYYYYYY (Nom del servidor Papercut respectant Mayuscules i minusculas).

Una vegada canviat aquests dos paràmetres premem sobre la pes tanya "Fitxer" i donem en "Desa".

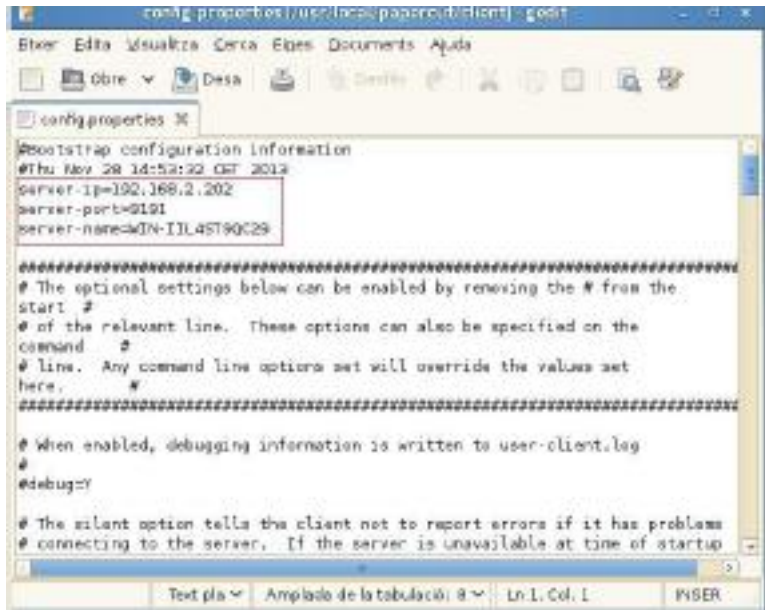

Premem sobre l'arxiu després en pc-client-linux.sh i en la finestra emergent premem en "Executa" S'arrenca el programa de papercut que ens demanarà unes credencials inicials para validarnos.

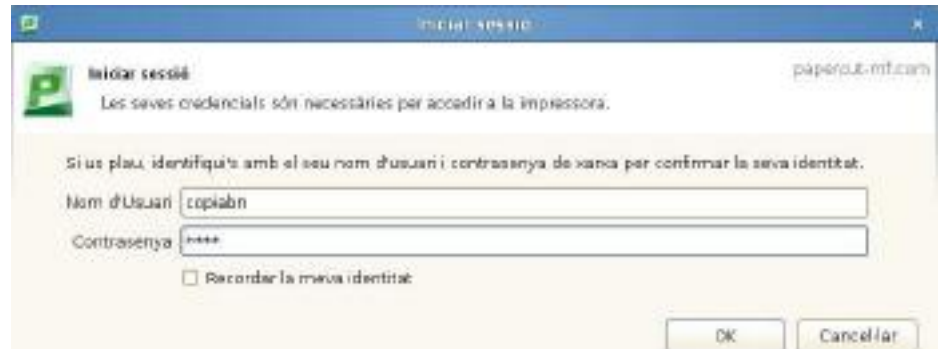

Una vegada fet això , ens apareixerà la finestra amb el saldo restant

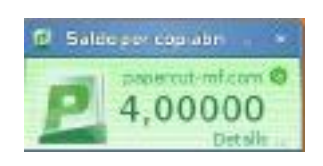

## Capturar la impressora compartida en el servidor

Iniciem sessió com root, si ens trobem en una sessió d'usuari:

Premem en la cantonada inferior esquerra sobre "Ordinador" i seleccionem "Surt".

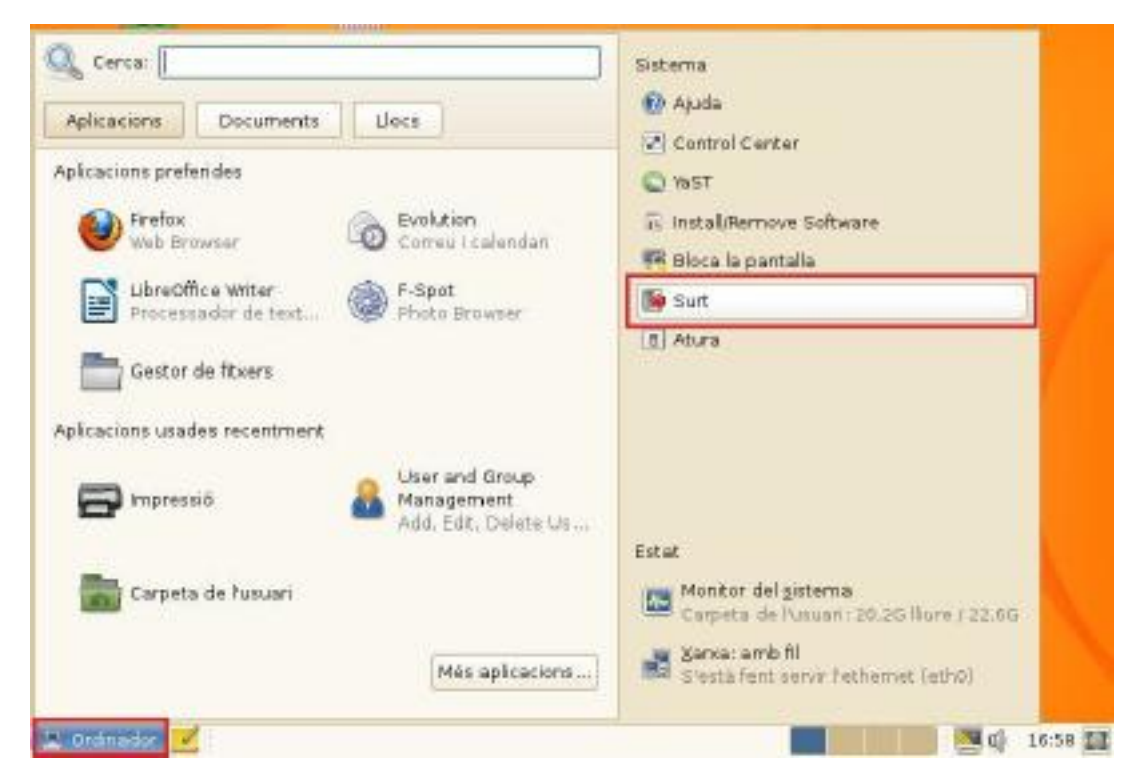

Seleccionem "Canvia d´usuari".

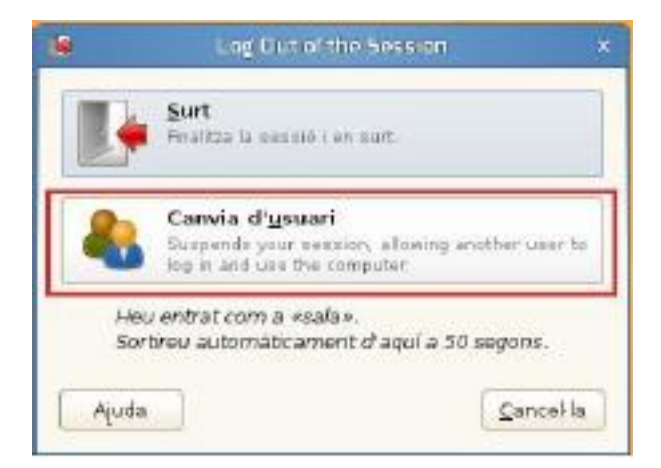

Seleccionem en la llista d'usuaris "Altres..." i posem de Nom d´usuari: root i en Contrasenya: la password de root, en el nostre cas sala. I premem en "Entra".

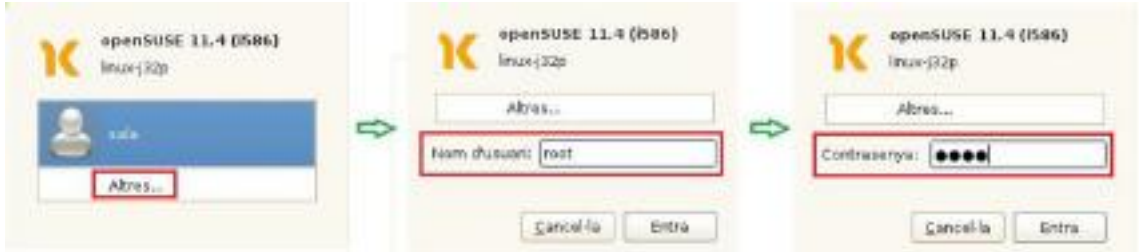

Una vegada iniciat sessió com root, comprovem que des de l'ordinador linux fem ping al servidor de Papercut:

Premem sobre la cantonada inferior esquerra "Ordinador" i a dalt escrivim terminal i premem la tecla intro.

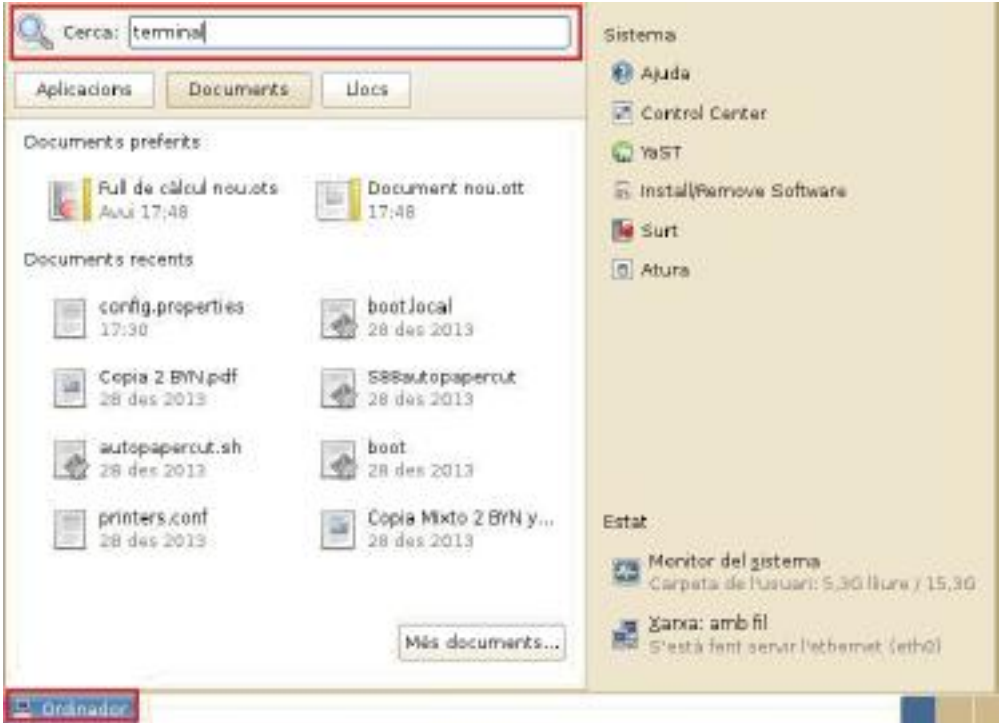

Ens apareix una finestra amb resultem de cerca i seleccionem l'opció: "Terminal del GNOME"

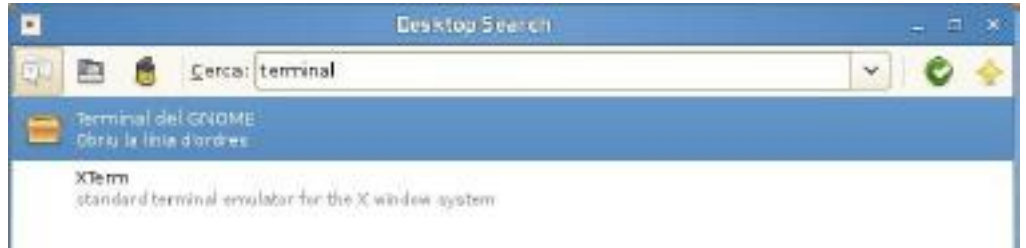

Una vegada obert el terminal posem el comando ifconfig i ping ipservidor ("ipservidor" indica l'adreça ip del servidor) per comprovar connectivitat.

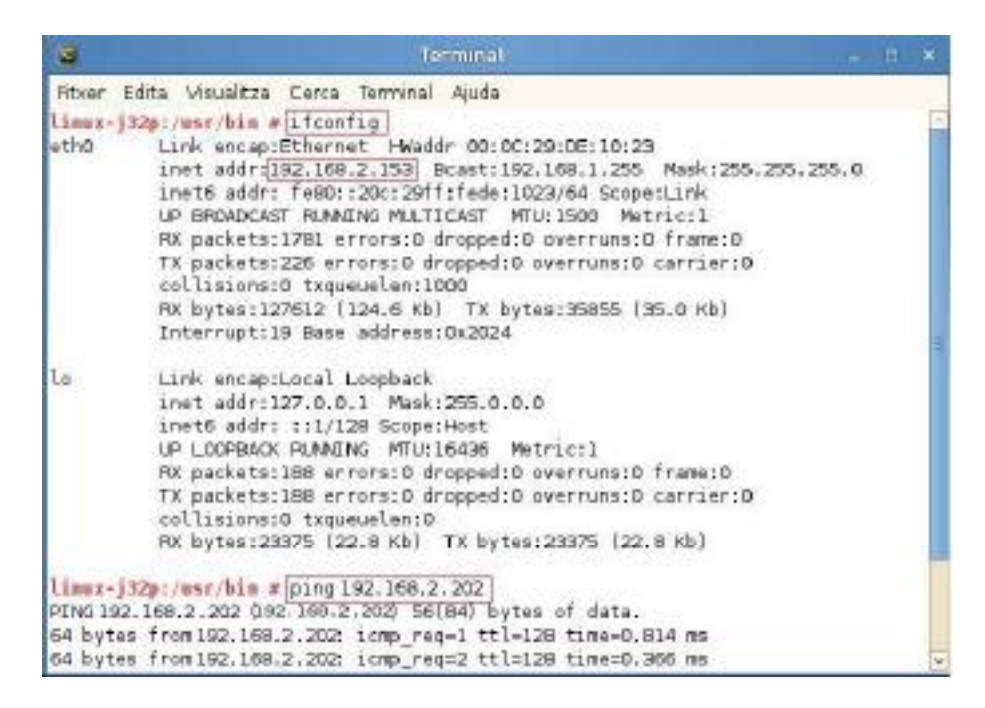

(En aquest exemple, es pot veure que l'adreça IP del pc Linux és 192.168.2.153 i que existeix connectivitat amb el servidor que en aquest cas seria 192.168.2.202).

Obrim una finestra de navegador d'internet i posem la url següent: 127.0.0.1:631 i premem intro i ens obrirà el CUPS:

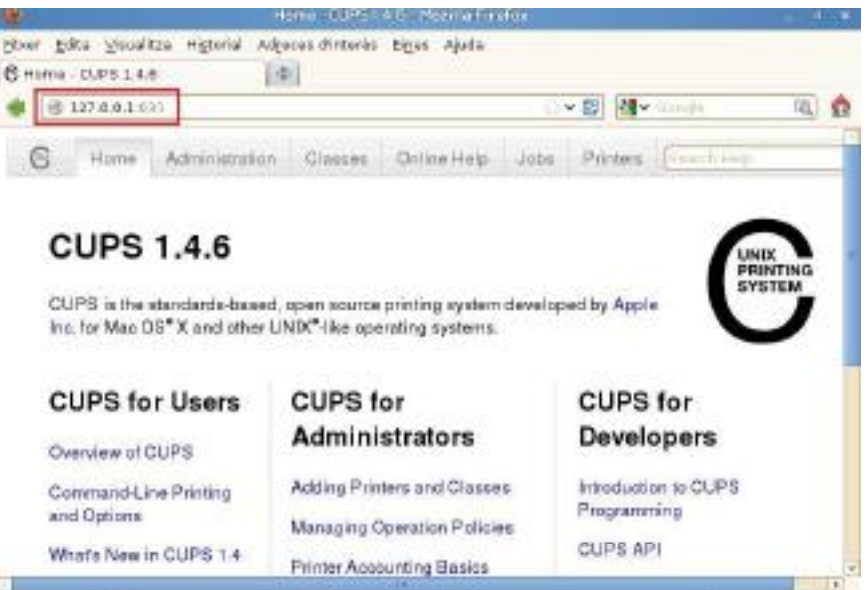

Una vegada dins de CUPS premem la pestanya de "Administration" i en la secció de Printers triem "Add Printer".

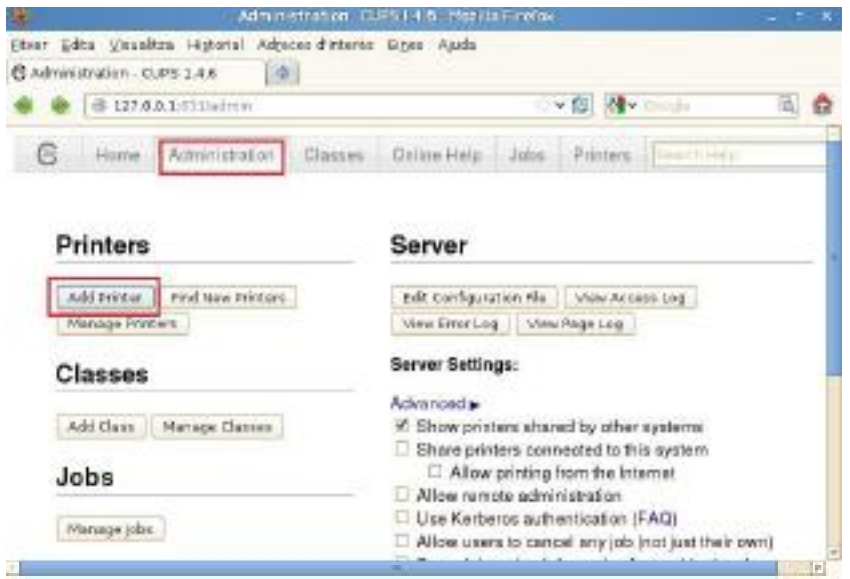

En aquest moment ens sortirà una finestra emergent per escriure usuari: root i contrasenya: en el nostre cas sala.

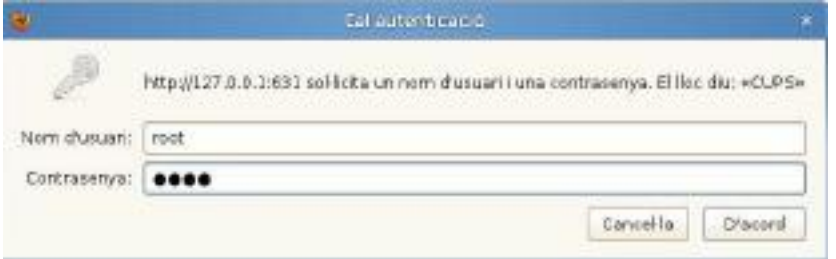

De la llista d'opcions que ens apareix assenyalem "Windows Printer via SAMBA" i premem Continue.

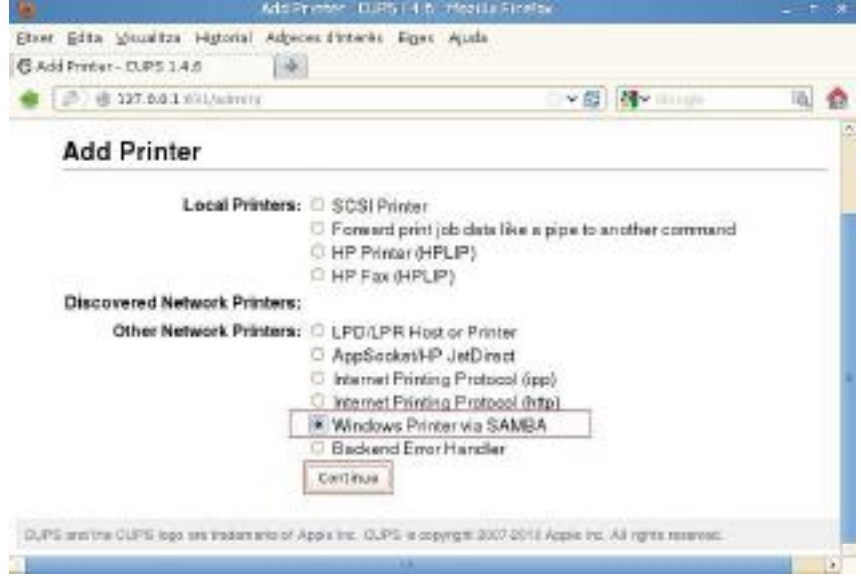

En el quadre de Connection: Posem:

smb://ip\_servidor\_papercut/nom\_impressora\_compartida (Tal com ve en la pestanya de Compartir del driver en Windows.) premem de nou a Continue.

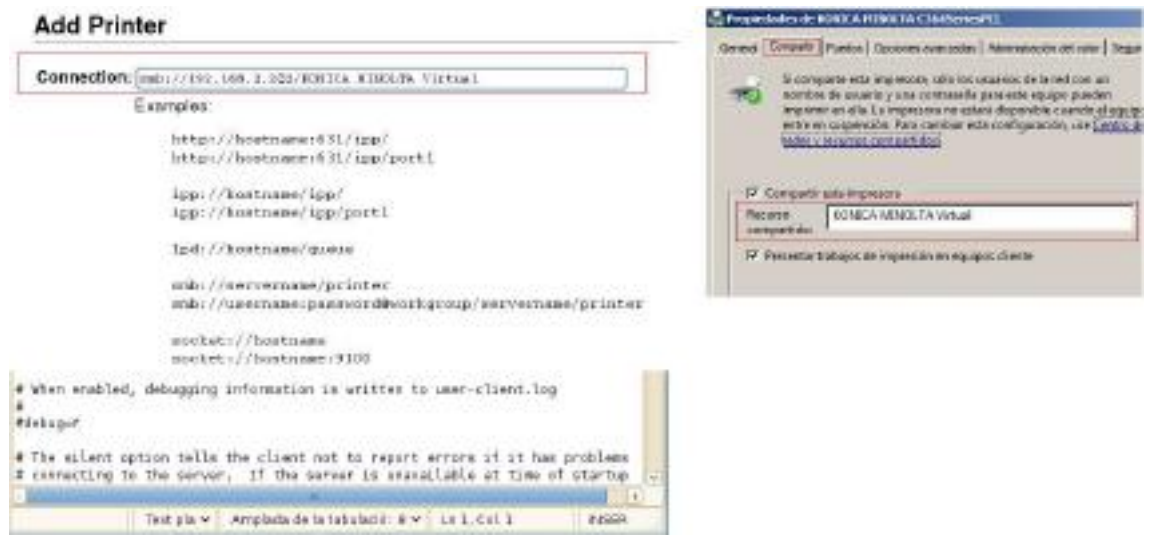

Posem un nom identificatiu a la impressora tenint en compte que no podem posar espais, després premerem Continue.

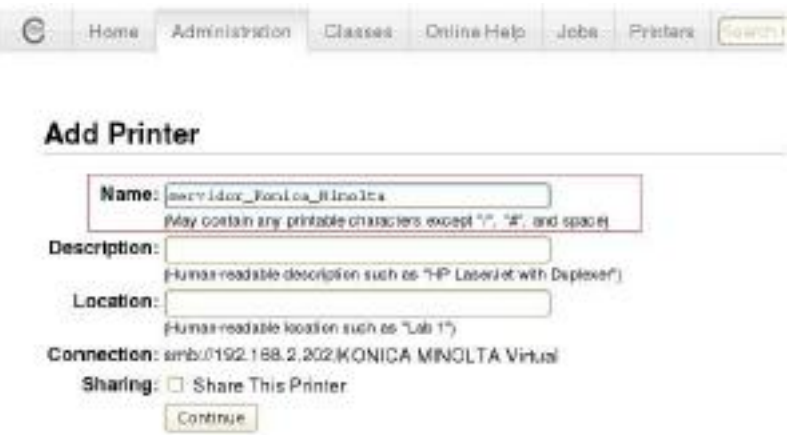

El següent pas que ens mostra és l'assignació del driver. Assenyalem l'opció d'abaix de "Or Provide a PPD File:" i en el botó "Navega..." assenyalem el PPD del cd que està en la ruta de: Drivers/C224i/Linux/KOC364SX.ppd.

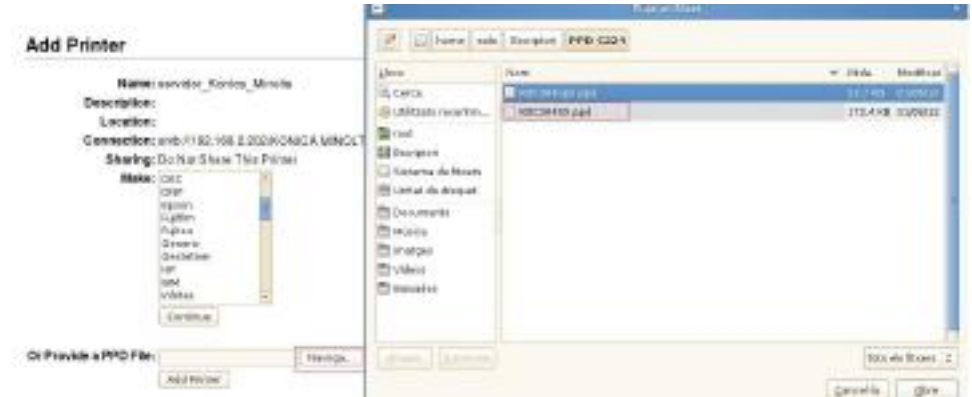

*En la imatge el ppd s'agafa directament de l'escriptori perquè s'ha copiat prèviament del CD)*

Finalment premem en Add Printer. (Apareixerà una llista d'Opcionals en la qual assenyalarem el botó "Set Default Options")

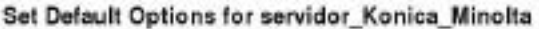

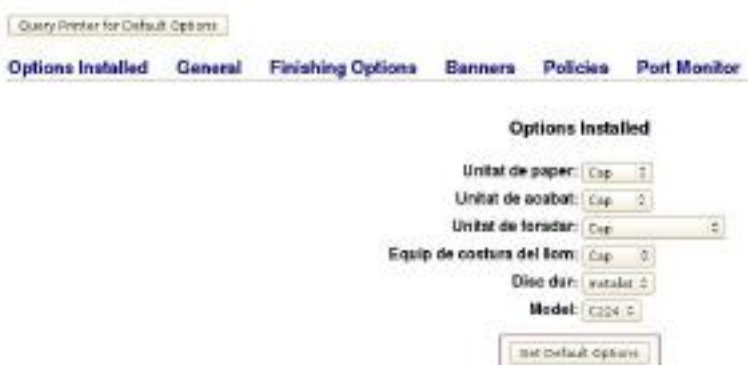

La impressora s'haurà instal·lat i des de la pestanya Printers la veurem instal·lada amb el nom assignat. Però en ficar-nos en ella i assenyalar imprimir Pàgina de Prova (Print Test Page)

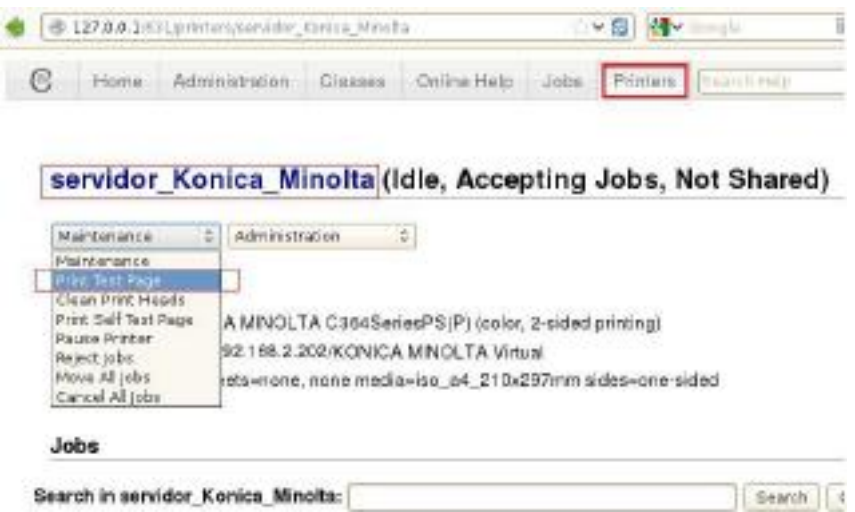

Ens apareix una finestra emergent en la qual haurem de posar usuari i contrasenya de l'usuari impressio del Servidor papercut.

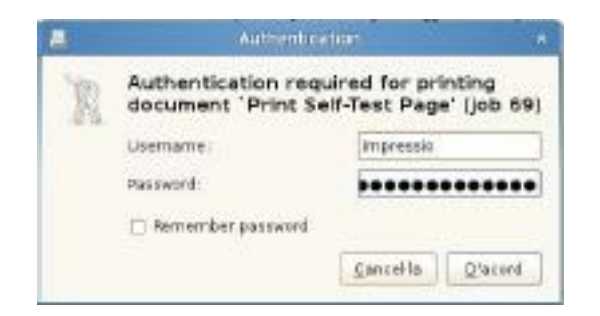

Per evitar que cada vegada que imprimim ens demani l'usuari i contrasenya del Servidor papercut. Obrim un terminal com s'ha indicat anteriorment i ens fiquem en l'adreça /etc/cups amb el comando cd /etc/cups/ ,i d esprés amb el comando cat printers.conf ens mostrarà en el terminal el contingut de l'arxiu printers.conf.

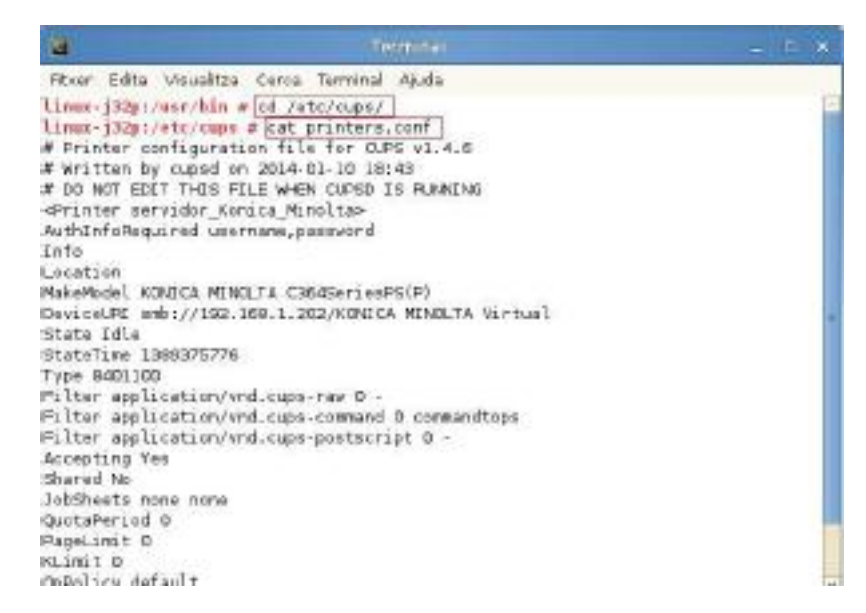

Per modificar-ho primer parem el servei cups amb el comando service cups stop i després obrim g edit amb permisos d'administrador amb el comando el seu premem intro i després premem gedit i una altra vegada intro i ens obrirà gedit.

diane

limux-j32p:/etc/cups # service cups stop Shutting down cupsd linux-j32p:/etc/cups # su linux-j32p:/etc/cups # gedit

Una vegada obert el gedit premem en Fitxer i a l'opció d'Obri... i dins de la ruta /etc/cups/ assenyalem l'arxiu printers.conf i donem a Obri .

S'obrirà l'arxiu i hem de comentar la línia que posa AuthInfoRequired username, password per a això posarem una almuadilla davant quedant la línia de la següent forma:

#AuthInfoRequired username,password i a l'apartat de DeviceURI posarem el següent quedant la línia de la següent forma:

DeviceURI

smb://Usuarioservidor:Passwordservidor@ip\_servidor\_papercut/nom\_impressora\_comparti da.

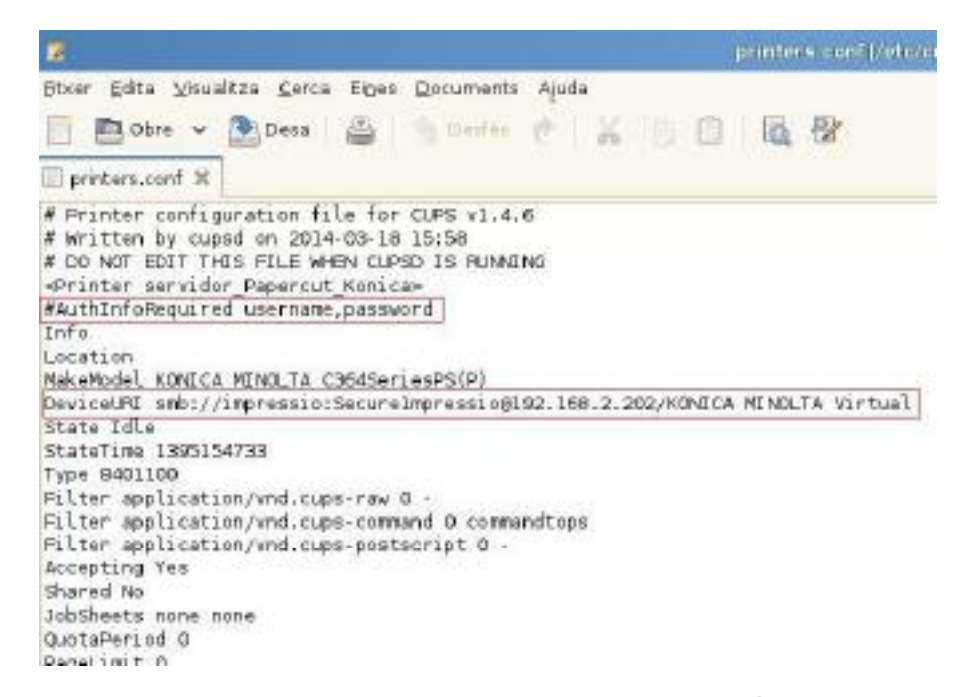

Una vegada fet aquests dos canvis premem en Fitxer i a l'opció Desa (Guardar) i sortim Surt. Una vegada que tornem al terminal arrenquem el servei cups amb service cups start o service cups restart i premem el comando cat printers.conf per confirmar que s'ha guardat.

linux-j32p:/etc/cups # sarvice cups restart Shutting down cupsd done Starting cupsd down linux-j32p:/etc/cups # cat printers.conf # Printer configuration file for CUPS v1.4.6 # Written by cupsd on 2014-03-18 15:58 # DO NOT EDIT THIS FILE WHEN CUPSD IS RUNAING <Printer servidor Papercut Konica> #AuthInfoRequired username, password Info Location MakeModel KONICA MINOLTA C364SeriesPS(P) DeviceURI smb://impressio:SecureImpressio@192.168.2.202/KONICA MINOLTA Virtual State Idle StateTime 1395154733 Туре 8401100 Filter application/wnd.cups-raw 0 -Pilter analication/vod.cums-command 0 commandtoas

Nota: Perquè arrenqui automàticament el papercut segons arrenquem Linkat com a usuari root: Iniciem sessió com root com hem vist anteriorment i en el menú superior en la pestanya Sistema secció Personal i en Aplicacions d´inici

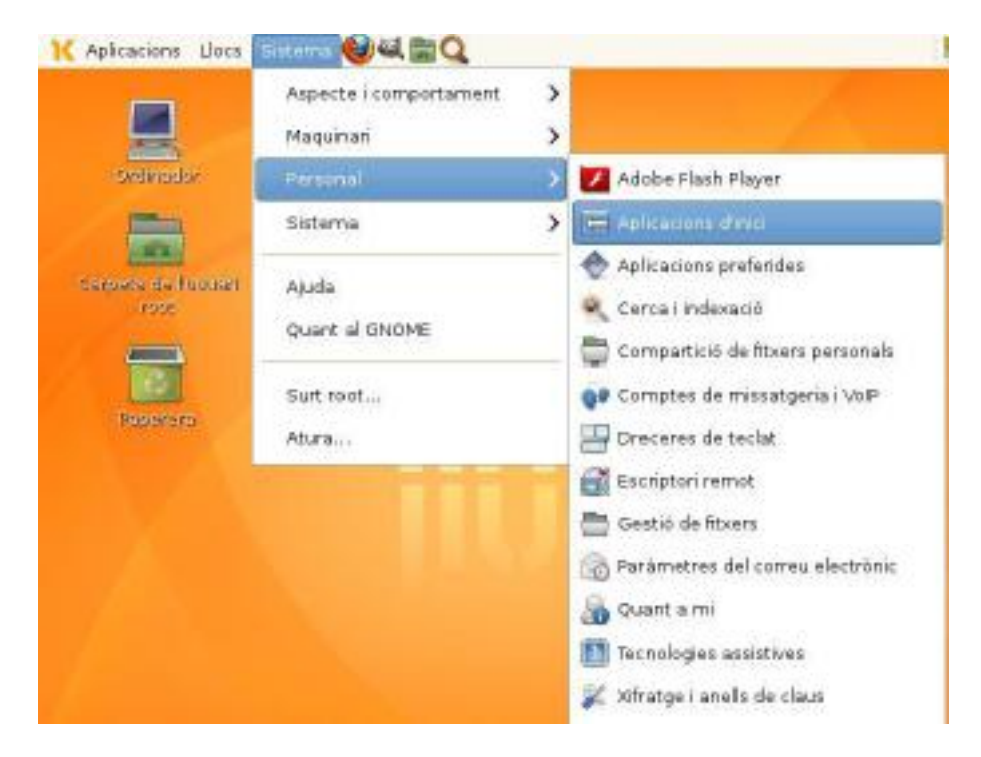

S'obrirà una finestra emergent i premem en el botó de Afegeix i posem nom identificatiu per exemple: Papercut Auto i en Ordre: posem la ruta següent:

/usr/local/papercut/client/pc-client-linux.sh i en Comentari: És opcional.i premem Afegeix.

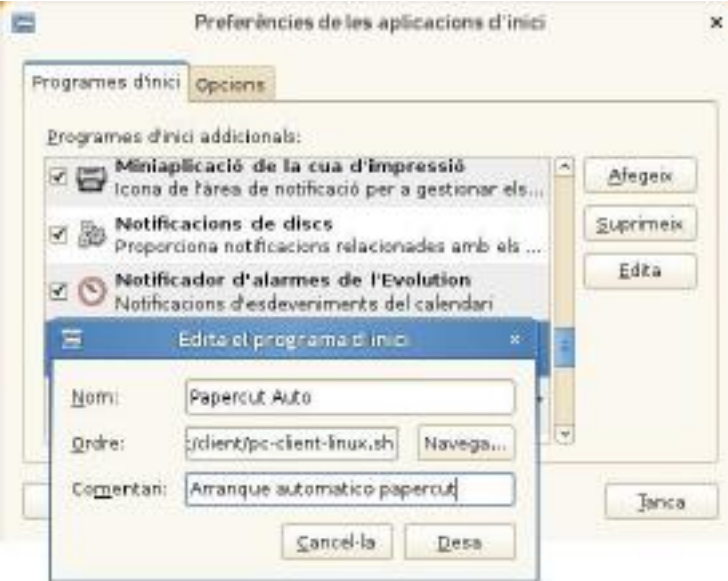

NOTA: Per tenir permisos i arrencar el programa /usr/local/papercut/client/pc-client-linux.sh des de qualsevol usuari no root, d evem iniciar sessió com root com hem vist anteriorment i obrim un terminal. Fiquem el comando cd /u sr/local/papercut/client/ i després posem el següent comando chmod 755 pc-client-linux.sh i premem intro

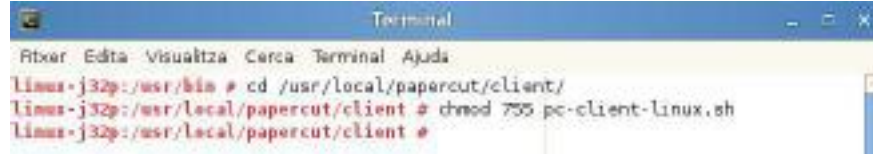

Hem d'assegurar-nos que la carpeta lib també té permisos i ho farem amb el següent comando:

```
linux-j32p:/usr/lacal/papercut/client # cd /usr/local/papercut/client/
lines-j32p:/usr/lecal/papercut/client # sudo chmod 775 lib
```
Nota: Perquè a rrenqui automàticament el papercut segons arrenquem Linkat com qualsevol usuari no root:

Iniciem sessió com l'usuari corresponent i premem en la cantonada in ferior esquerra en Ordinador i escrivim en la barra del cercador de dalt Aplicacions i premem intro.

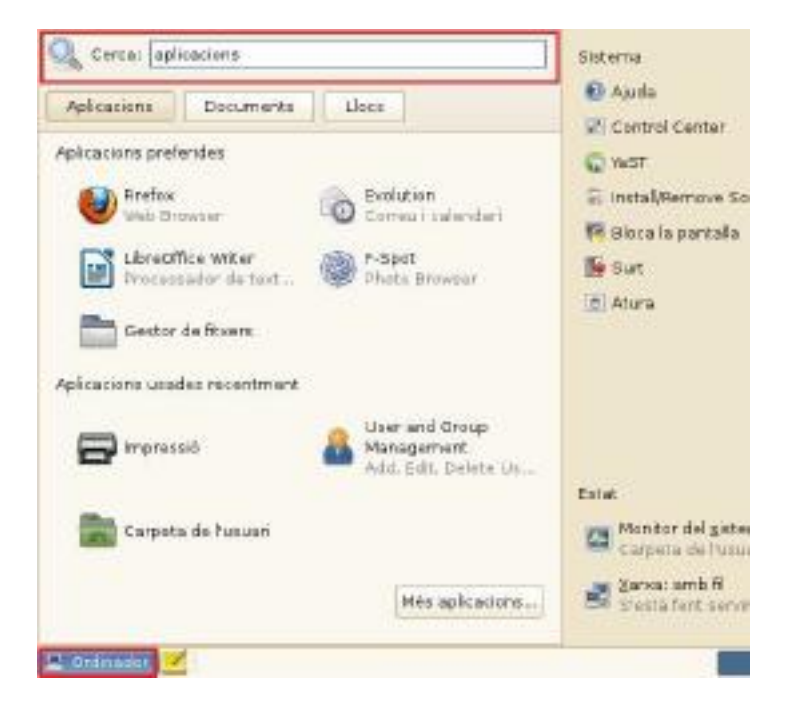

Entre les opcions oposades premem: Aplicacions d'inici i s'obre una finestra emergent i premem en el botó de Afegeix i posem un nom identificatiu per exemple: Papercut Auto i en:

Ordre: posem la ruta següent: /usr/local/papercut/client/pc-client-linux.sh i en Comentari: És opcional i premem Afegeix

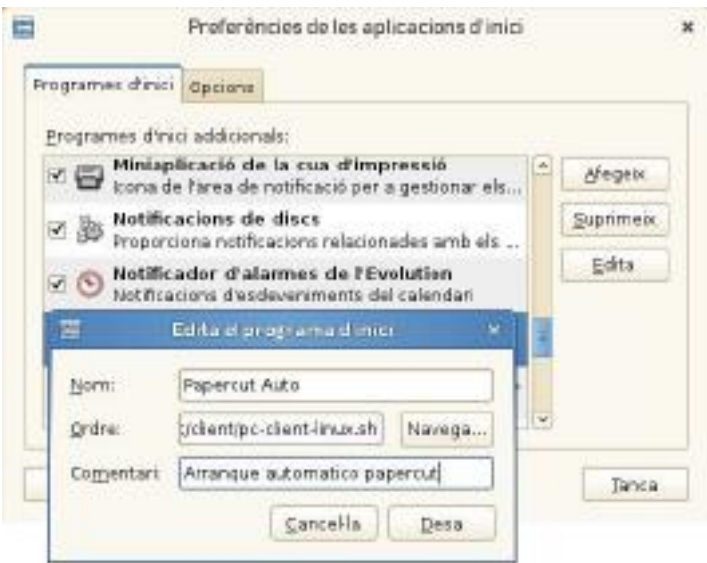

### Instal·lar Client Papercut en Ubuntu

El p rimer que hem de fer és copiar el contingut del CD de la ruta \Papercut\Client\linux (3 arxius i 1 carpeta) en una nova carpeta que vam crear en l'escriptori que l'anem a cridar client. I el PPD de la copiadora que també es troba en el CD en la ruta \Drivers\C224i\Linux l'arxiu anomenat KOC364SX.ppd a una altra carpeta creada en l'escriptori anomenada PPD

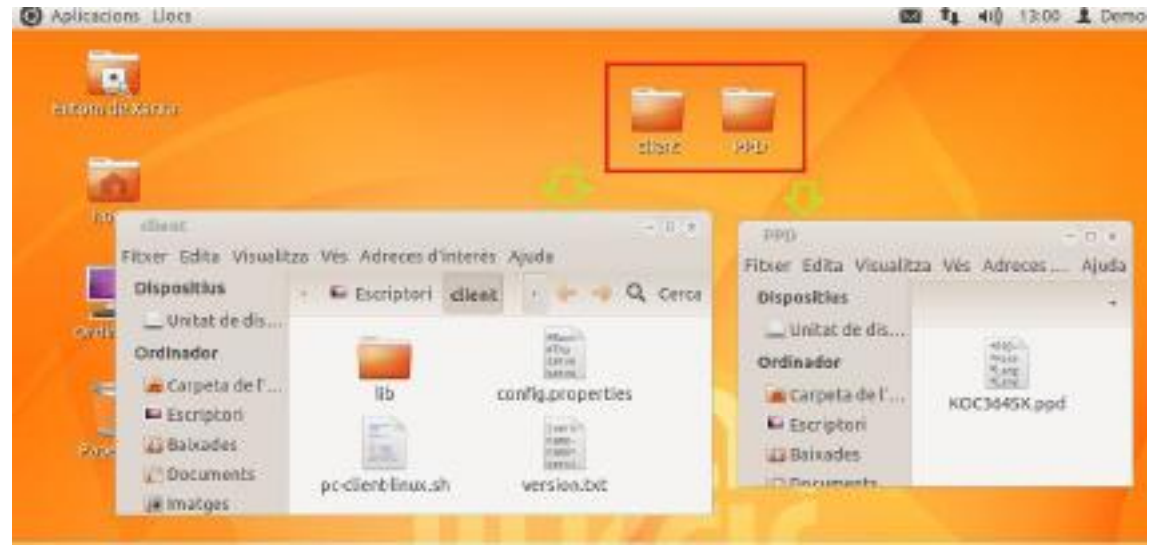

Obrim un terminal prement en la barra superior en la pestanya Aplicacions , en la secció de Accessoris , Terminal

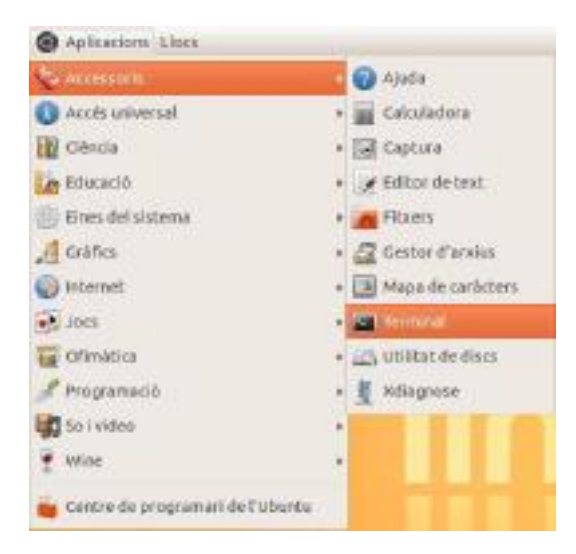

Escrivim el comando "sudo nautilus" i premem intro.

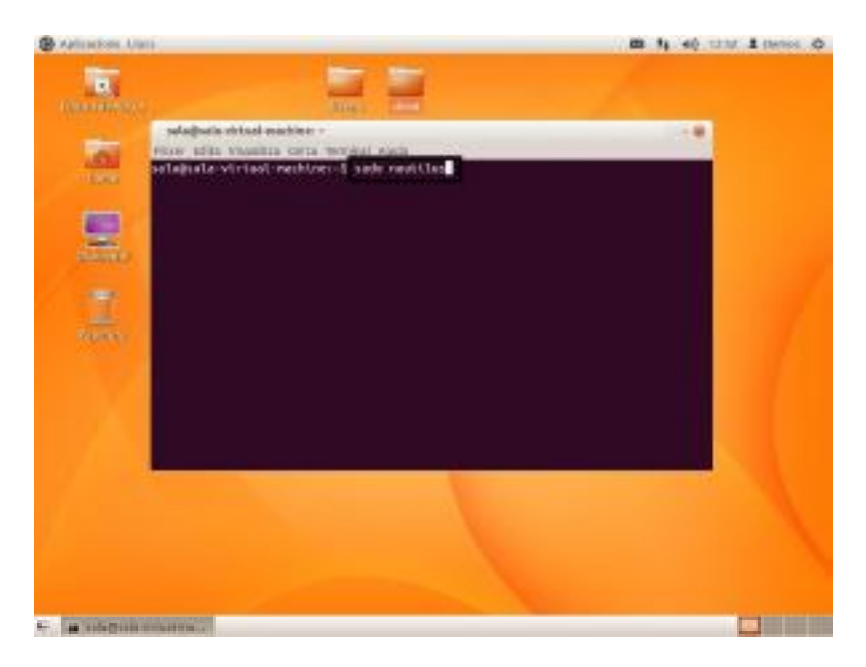

Introduïm la password d'usuari amb el qual hem realitzat el login en iniciar el sistema operatiu (Ha de ser un usuari amb permisos):

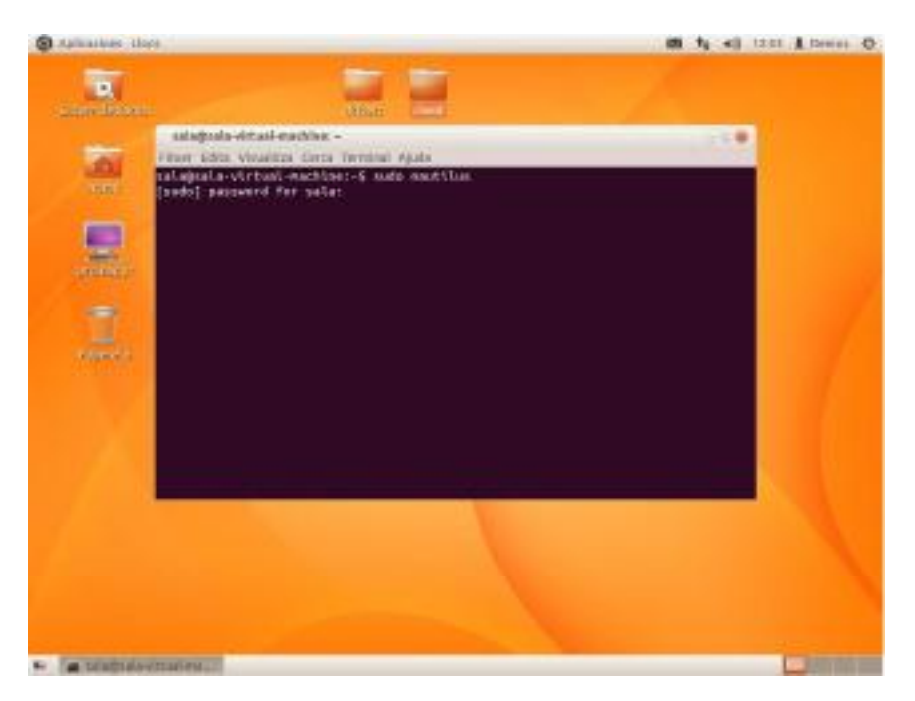

Seleccionem "Sistema de fitxers

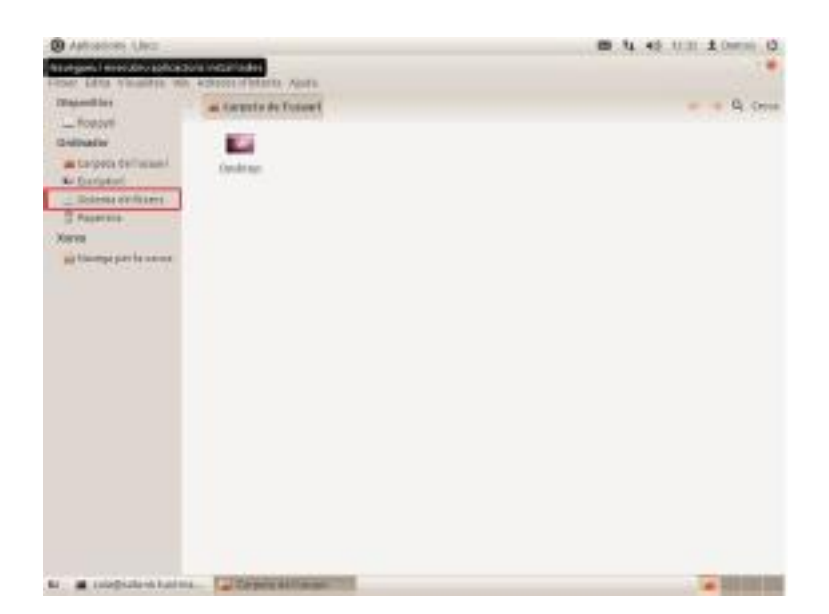

I naveguem fins a arribar a la ruta "usr/local".

Creem la carpeta papercut prement botó dret "Orea una carpeta nova".

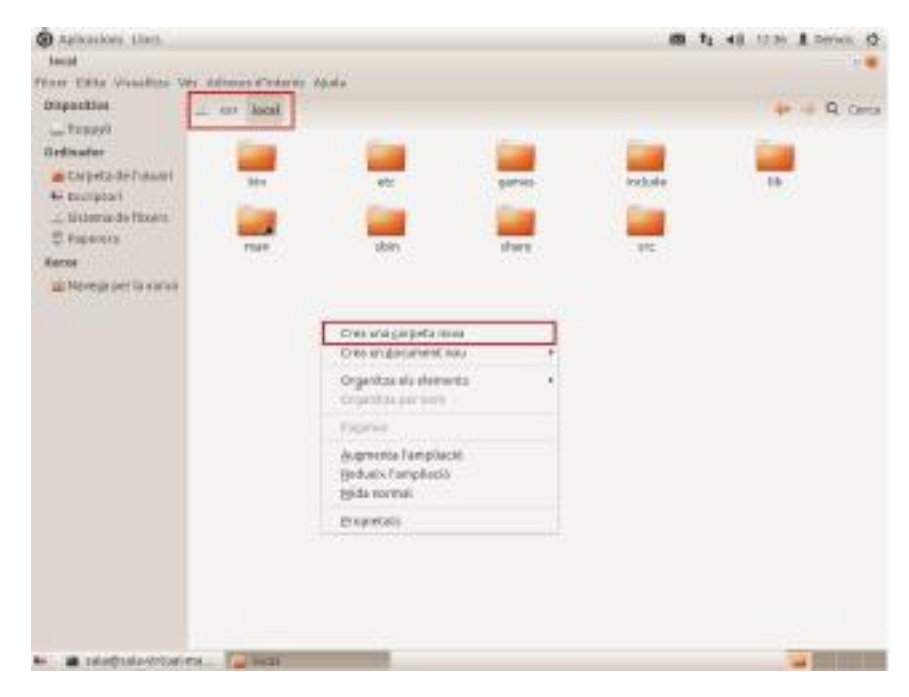

I ens figuern dins de la carpeta creada "papercut".

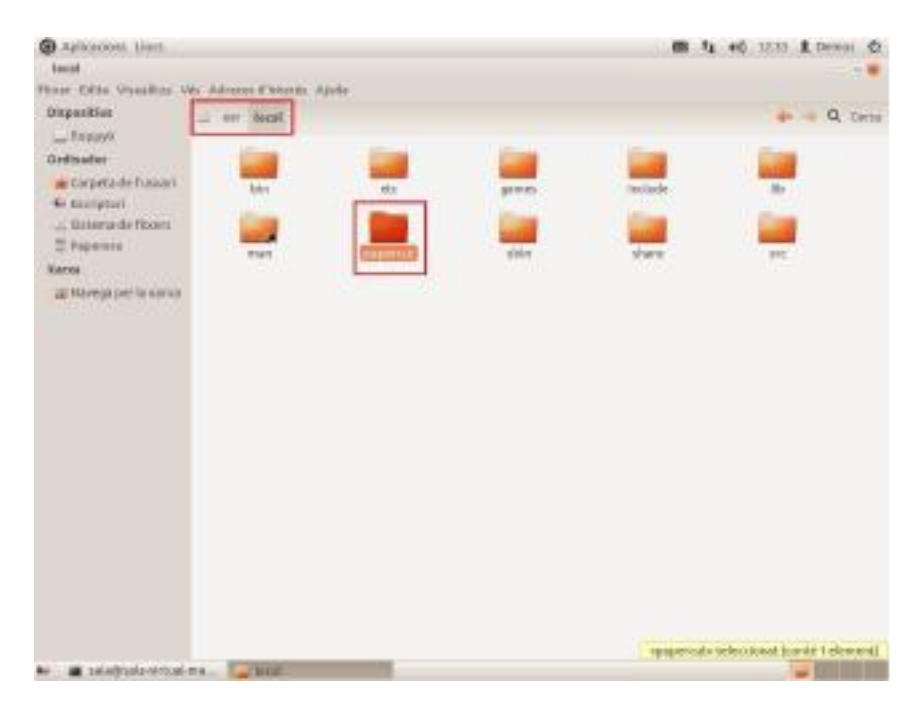

Minimitzem la finestra i copiem o arrosseguem la carpeta "client" prement botó dret sobre la<br>carpeta i seleccionant l'opció "Copia".

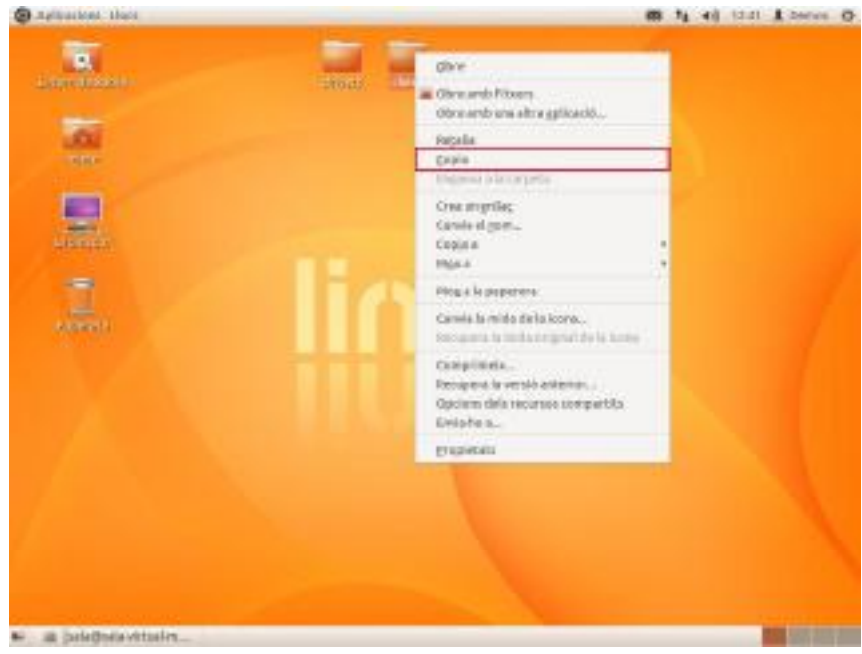

Maximitzem la finestra anterior i copiem la carpeta (client) en la ruta "usr/local/papercut", prement botó dret del ratolí i seleccionant l'opció "Enganxa"

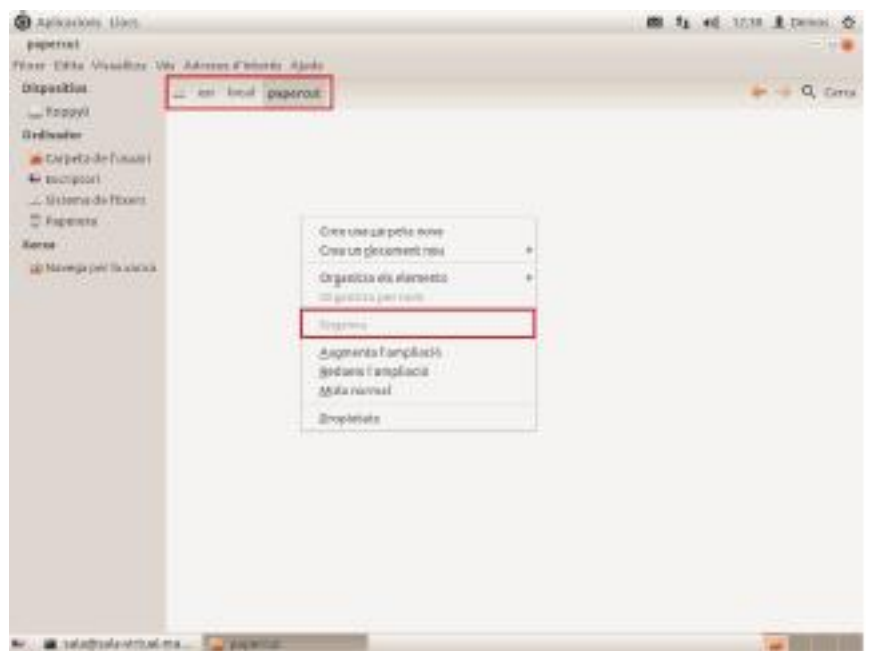

Obrim l'arxiu config.properties i modifiquem els camps de:

server ip=XXX.XXX.XXX.XXX (Posem l'adreça del servidor Papercut.)

#### server.port=9191

Server.name=YYYYYYYYYY (Posem el nom del servidor Papercut respectant Majúscules i minúscules).

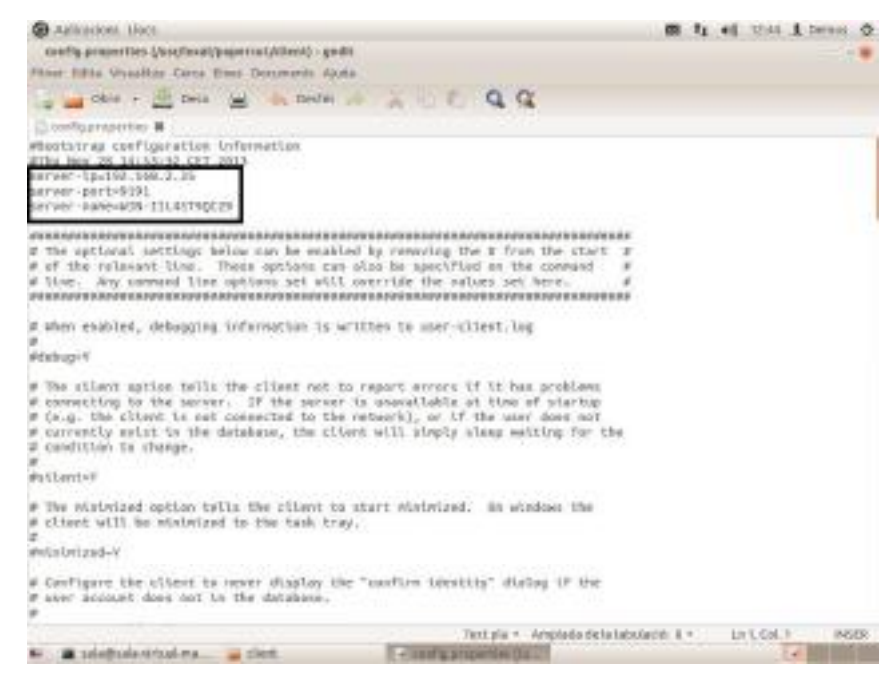

Guardem l'arxiu prement l'opció "Desa"

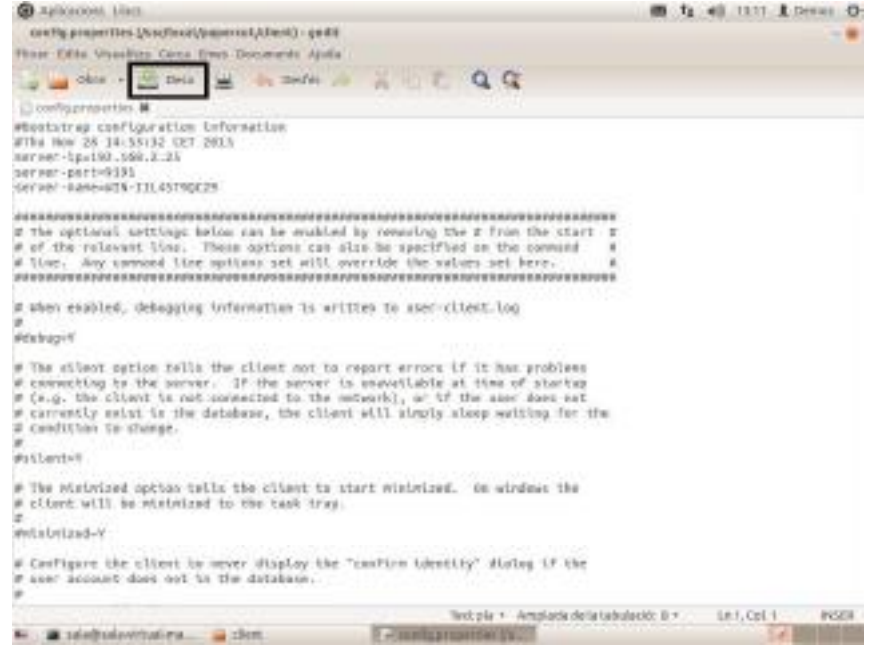

Ara anem a procedir a donar permisos d'execució a l'arxiu pc client linux.sh, per a això premem botó dret del ratolí sobre l'arxiu "pc-client-linux.sh" i seleccionem l'opció Propietats".

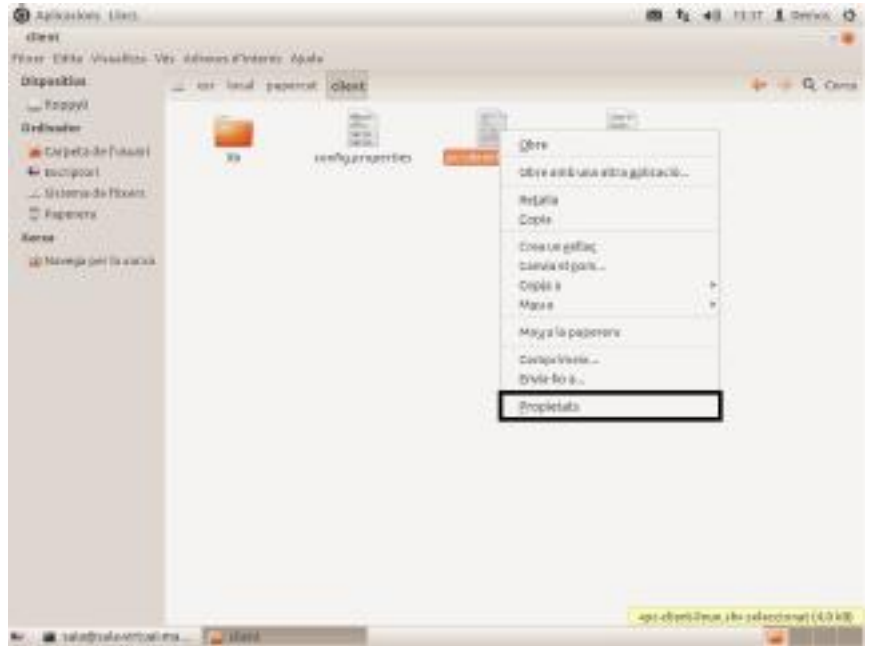

Seleccionem la finestra "Permisos".

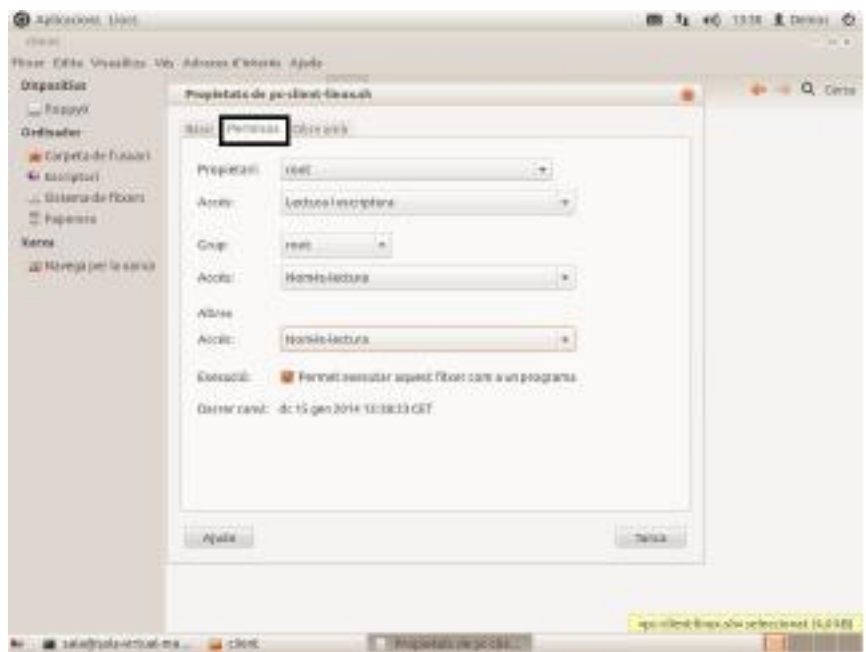

Donem permisos de "Lectura i escriptura" tant per Grup Accés com para Altres Accés.

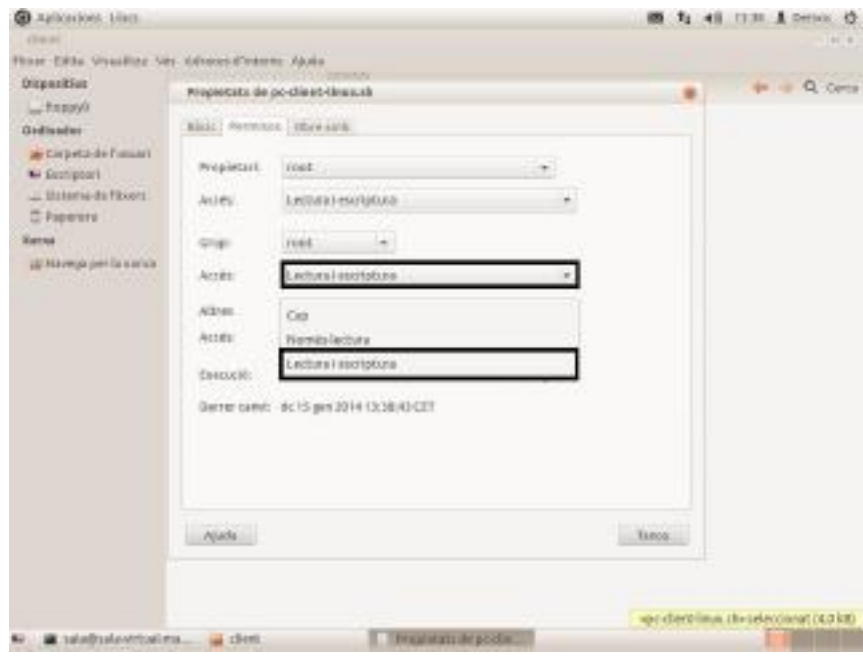

Comprovem que està activada l'opció "Permet executar aquest fitxer com a un programa" i<br>premem el botó "Tanca".

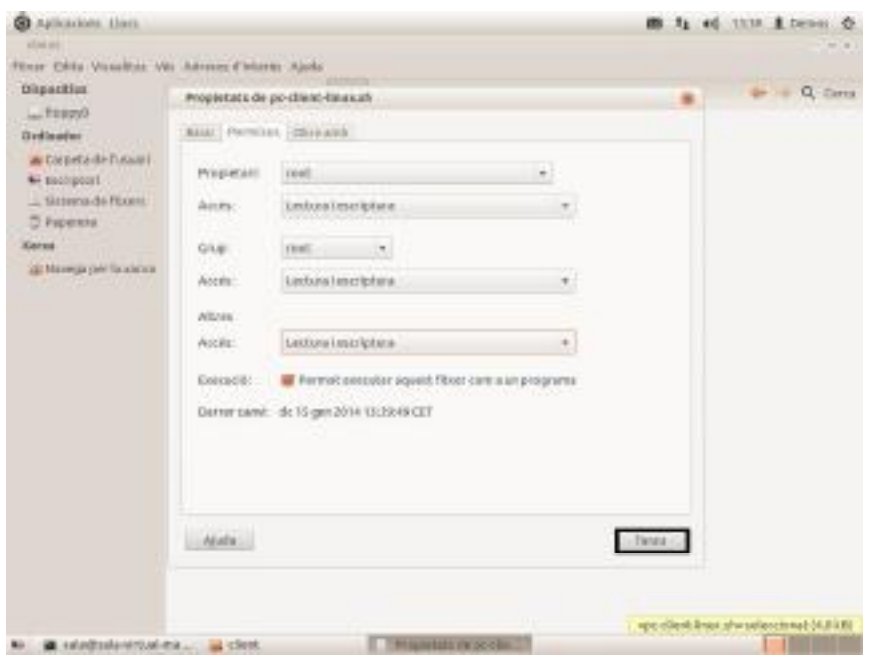

Repetim aquest pas per a la carpeta lib: comprovem que està activada l'opció "Permet<br>executar aquestifitxer com a un programa", i prememiel botó "Tancia".

Nota: Per tenir permisos i arrencar el programa /usr/local/papercut/client/pc-client-linux.sh<br>des de qualsevol usuari no root, hem d'obrir un "Terminal" en:

Aplicacions > Accessoris > Terminal

I executem el comando:

- 1. sudo su
- 2. cd /usr/local/papercut/client
- 3. sudo chmod 755 pc-client-linux.sh
- 4. cd /usr/local/papercut
- 5. sudo chmod 755 client

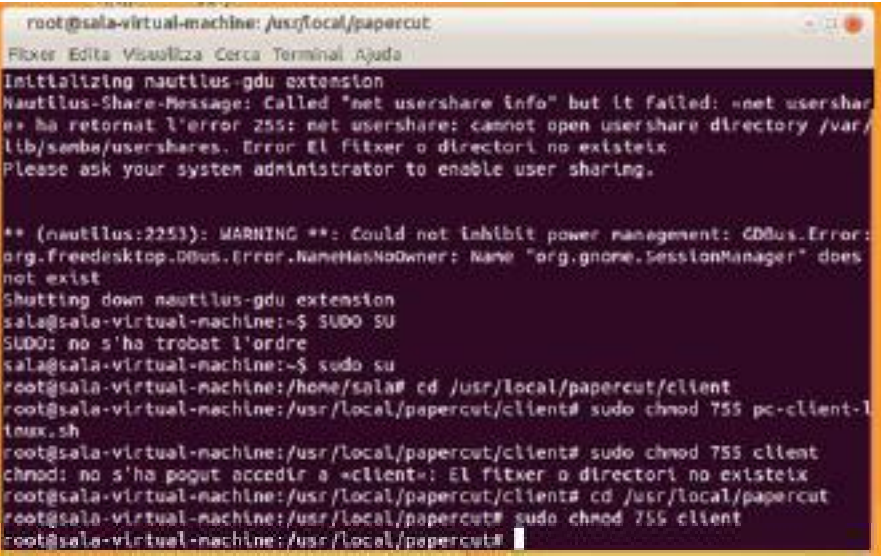

Obrim l'arxiu pc client linux.sh

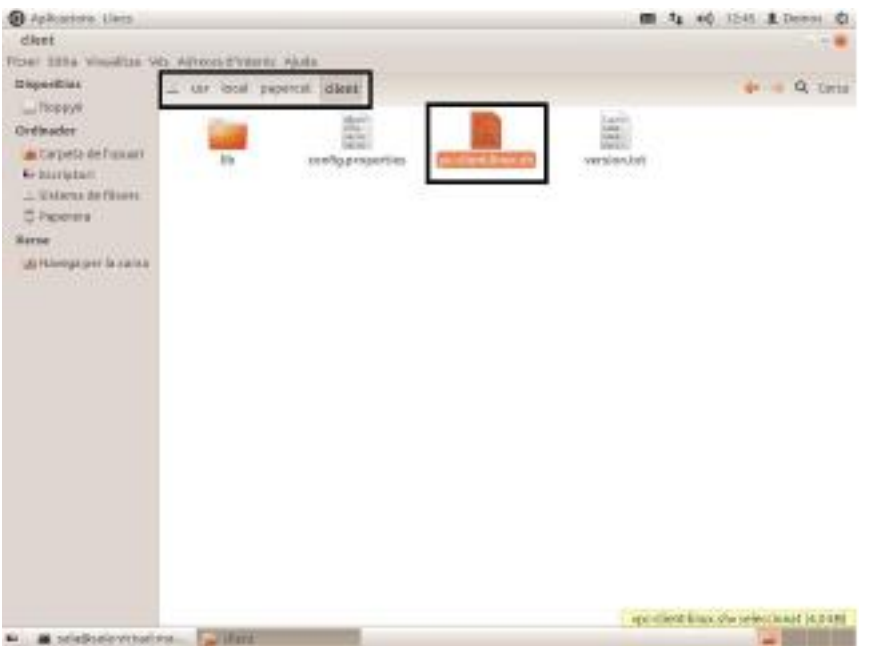

Ens apareix una finestra d'autenticació de papercut i posem usuari i contrasenya que tinguem del papercut.

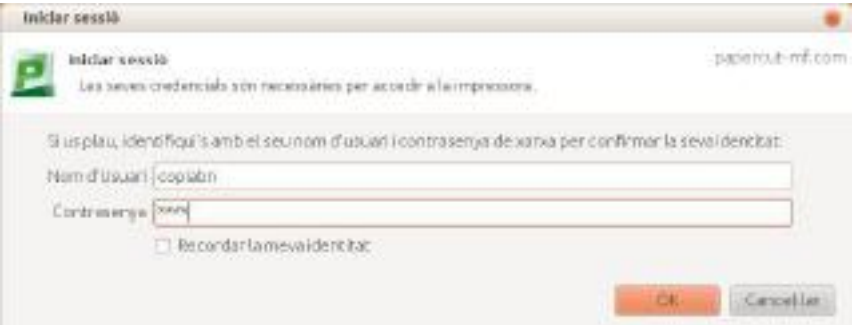

Quan iniciem sessió ens indicarà les còpies restants en una finestra

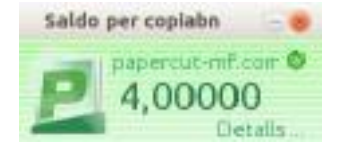

Perquè s'iniciï sessió automàticament en iniciar sessió, en cada usuari del Ubuntu devem realitzar el següent pas:

Premem en la barra superior en Aplicacions, Seleccionem Eines del sistema, en la secció de Preferències i punxem en Aplicacions d´inici

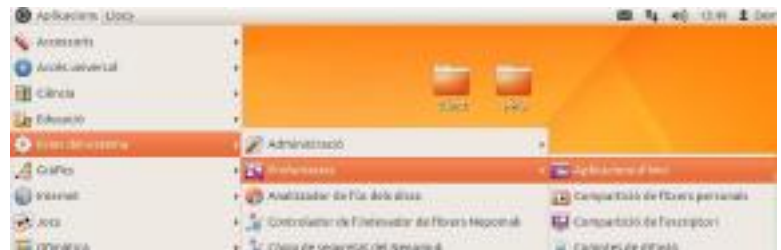

Ens obrirà una finestra emergent i premem en el botó de Afegeix i posem un nom

identificatiu per exemple: Auto Papercut i en Ordre: posem la ruta següent:

/usr/local/papercut/client/pc client linux.sh i en Comentari: És opcional i premem Desa.

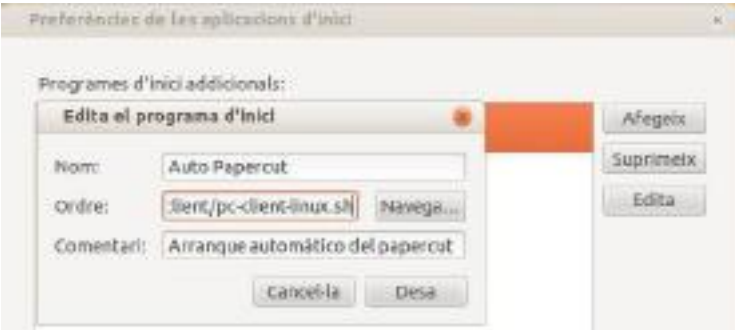

### Agregar la impressora compartida des del servidor

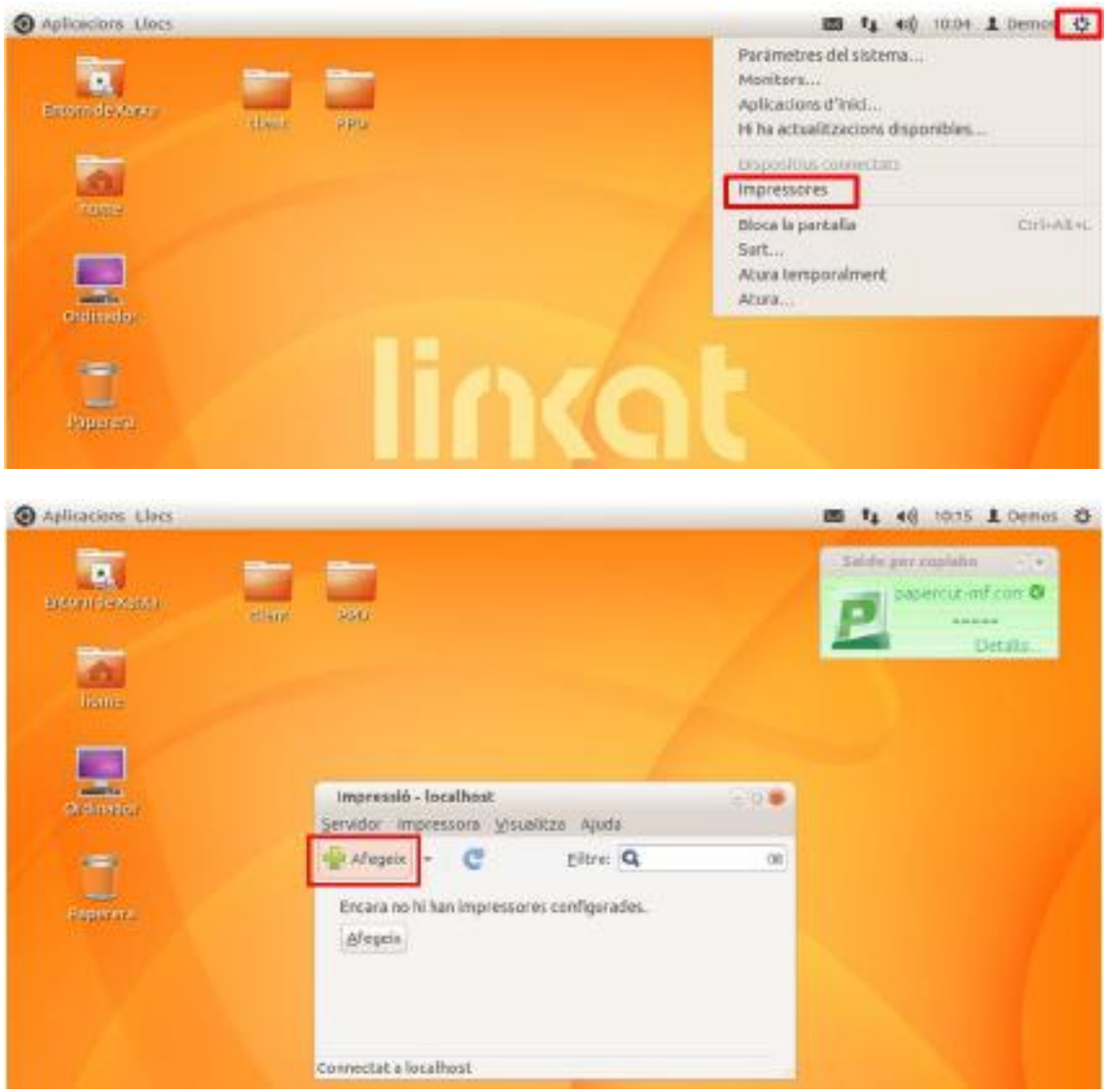

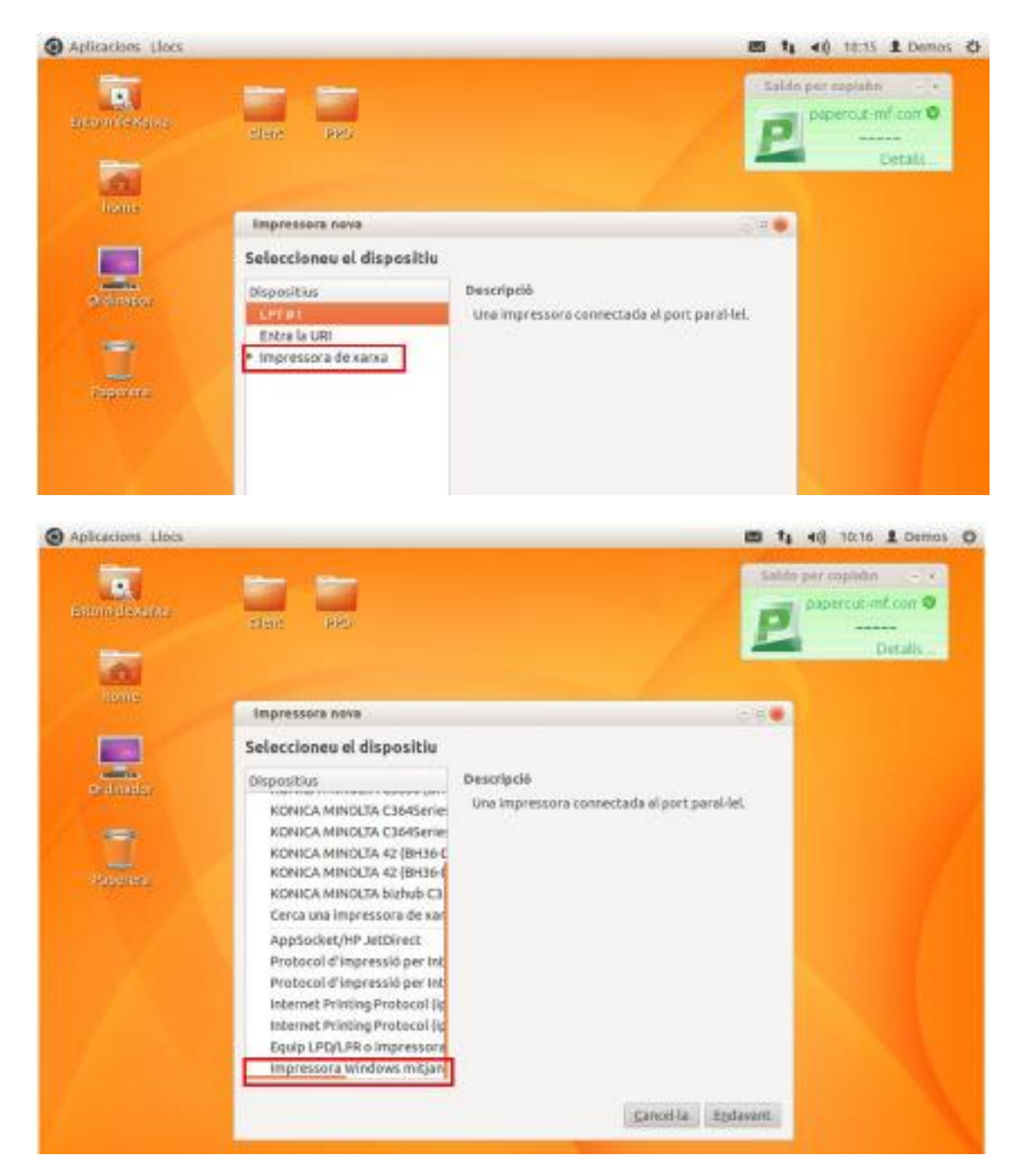

Smb://192.168.1.231/KONICA%MINOLTA%VirtualPremer "N avegar"

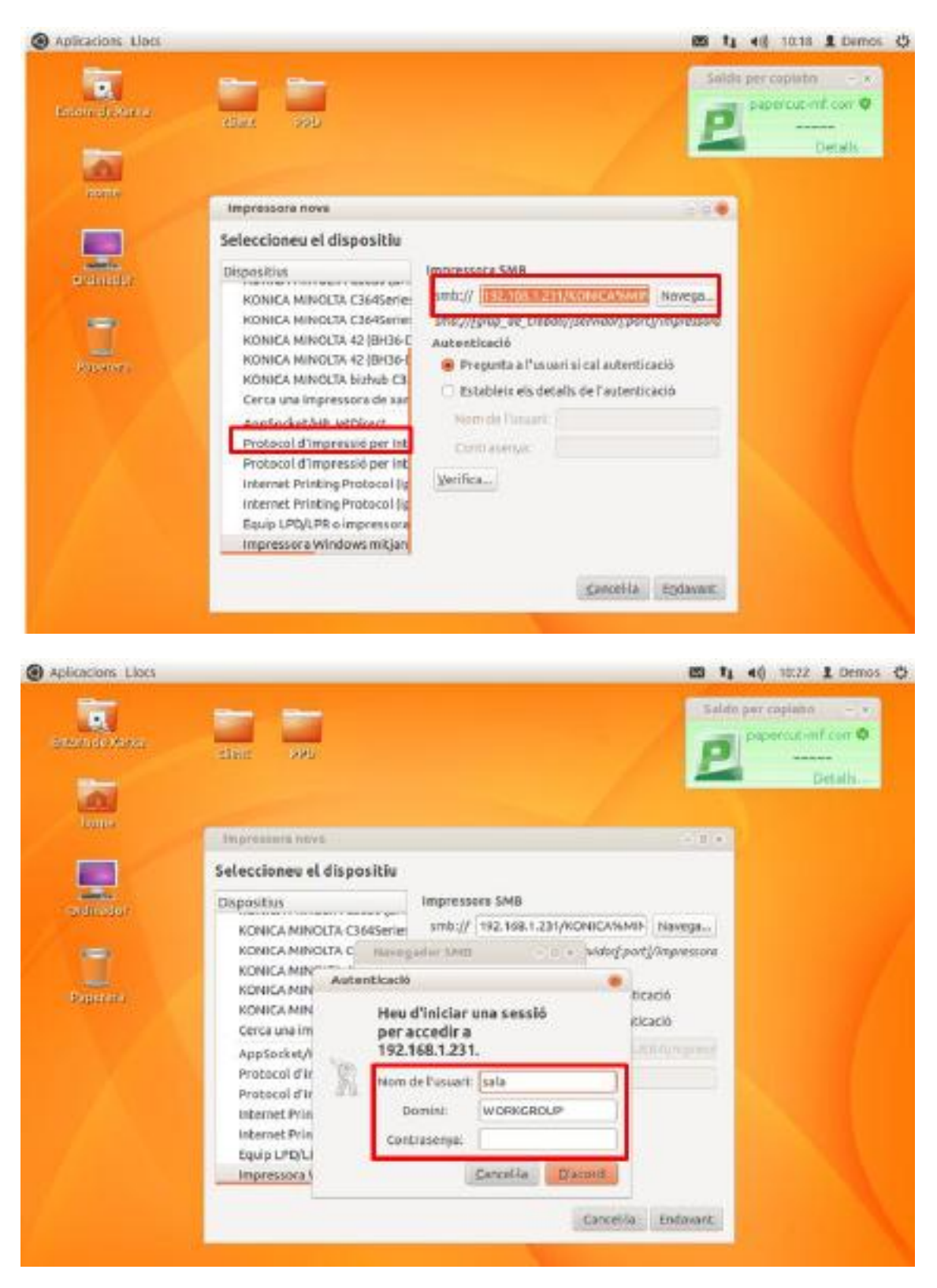

Posar credencials d'accés amb l'usuari impressio

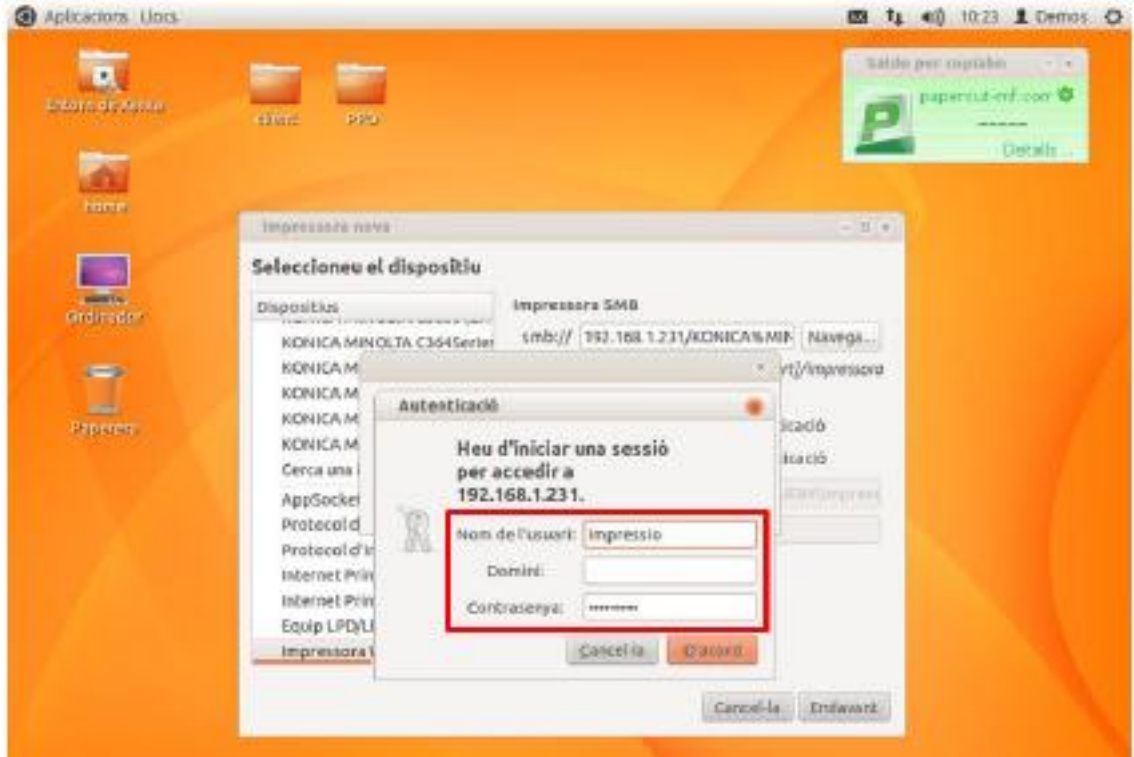

En Domini posar el nom del Servidor BlueBox

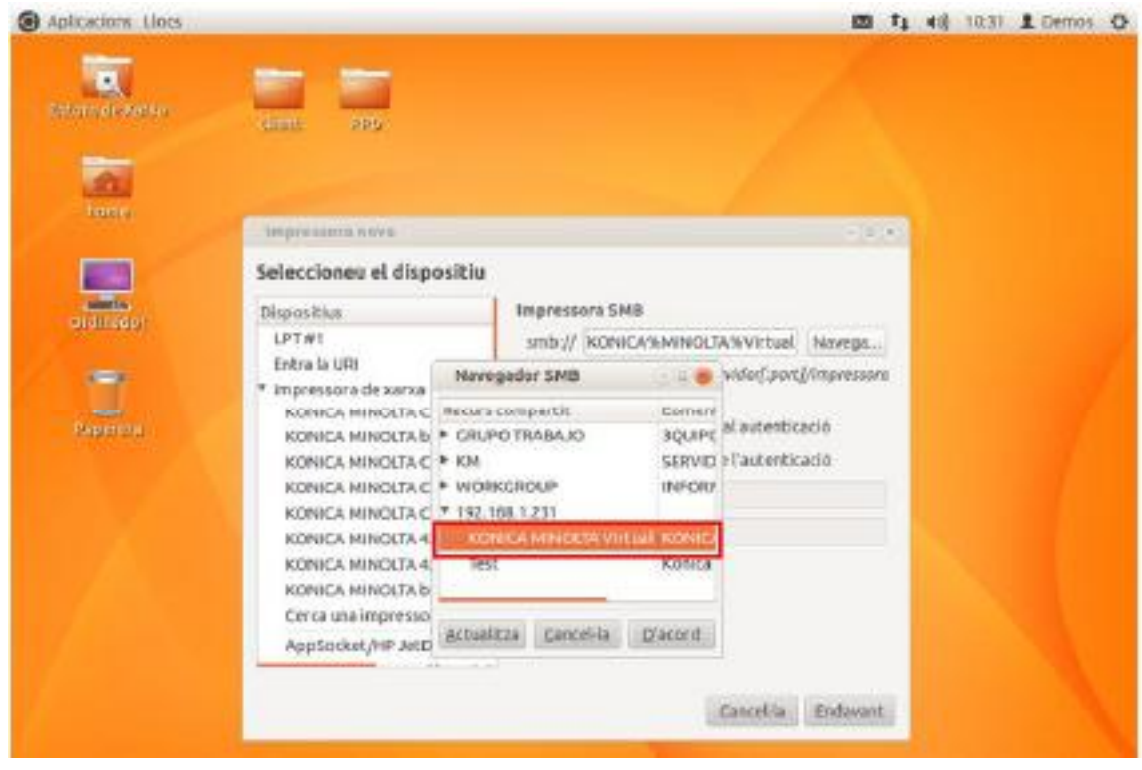

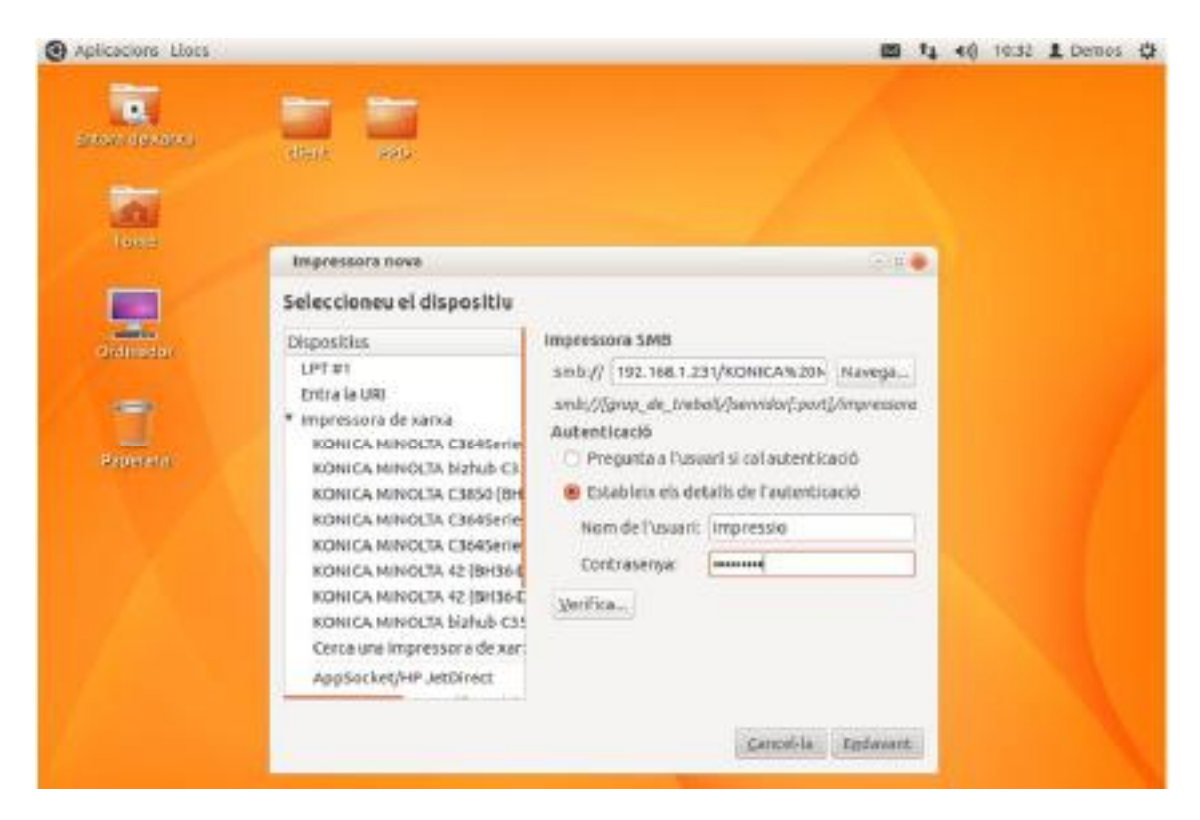

Premer "Verifica", per veure que la connexió es correcte

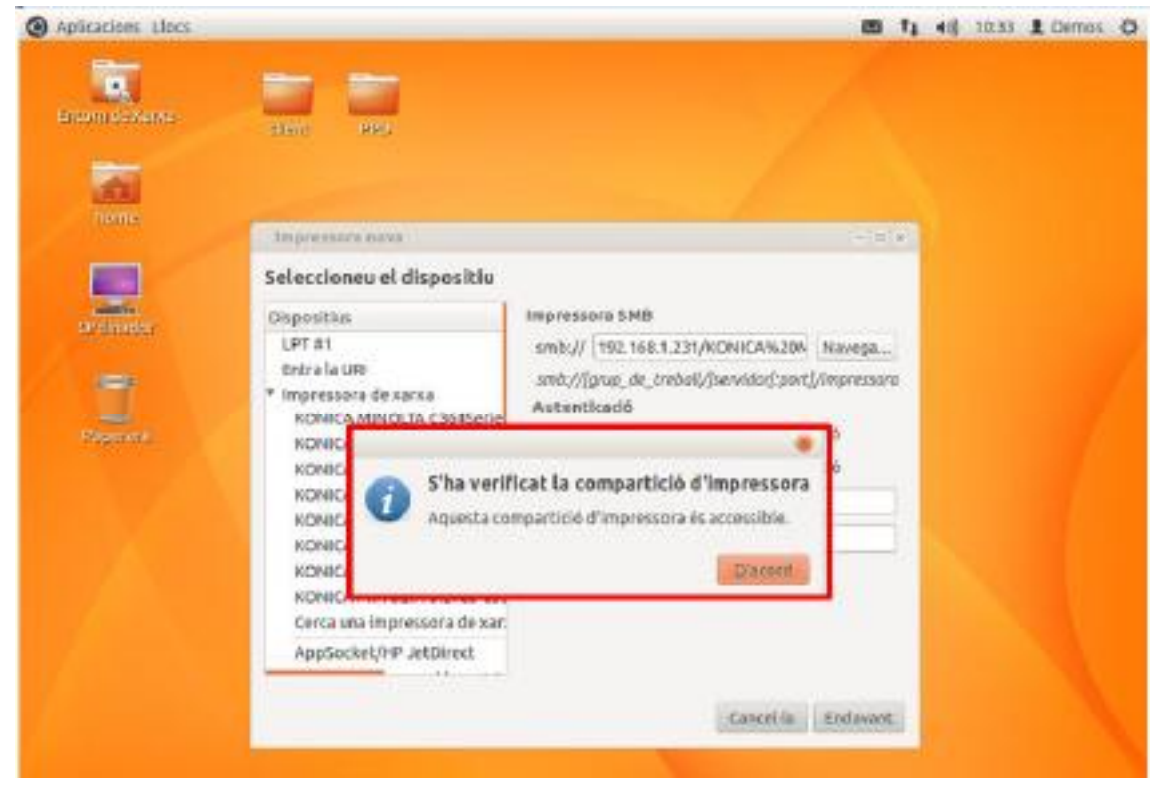

Premer "D'acord" i "Endevant"

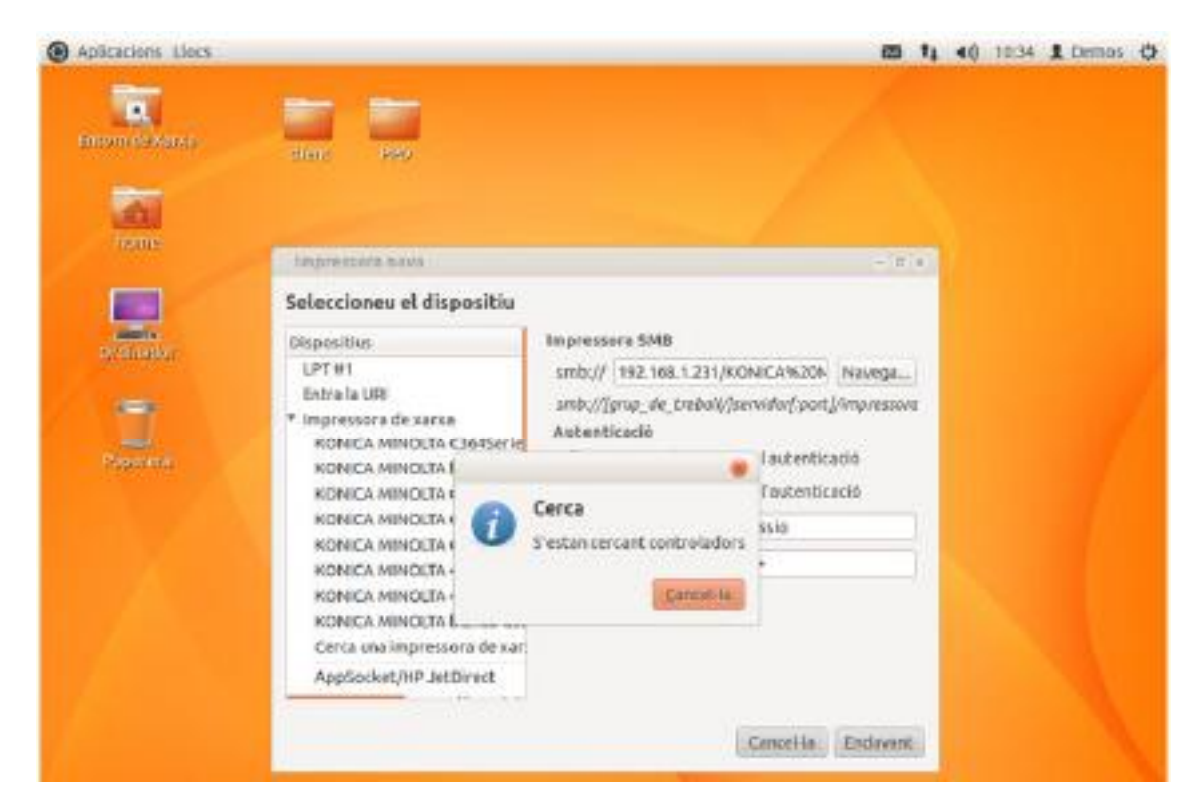

Seleccionar "Proporcionar un ppd"

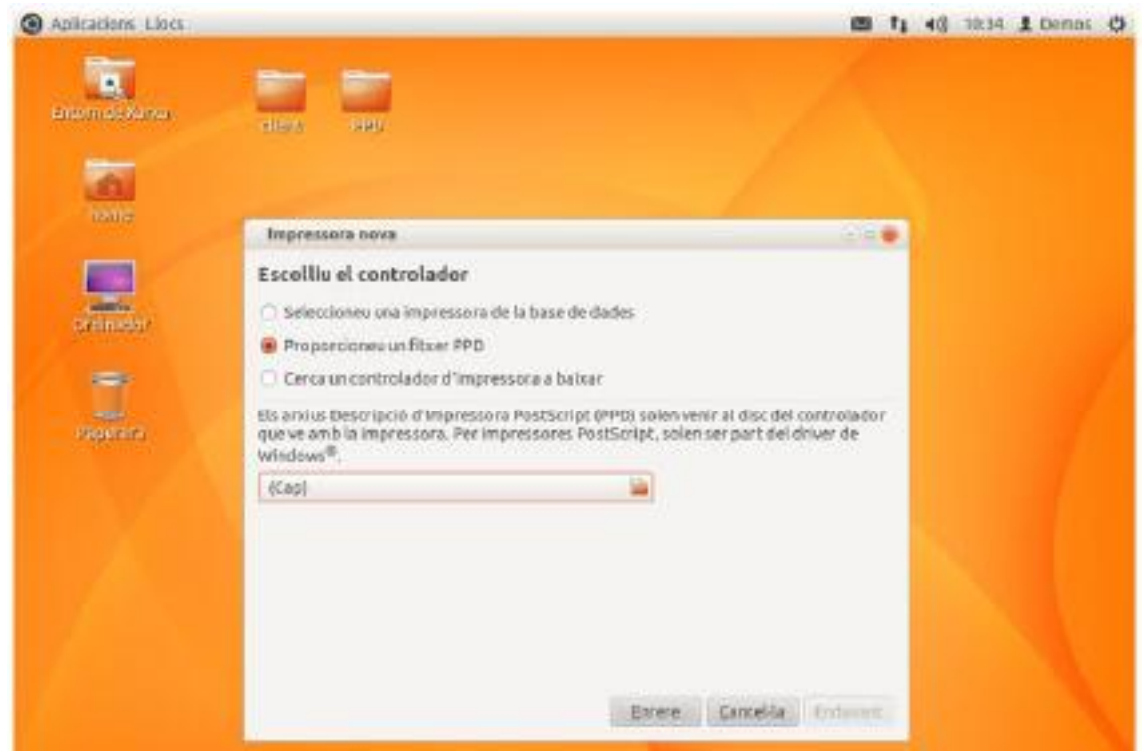

I premer sobre de "Cap" per navegar fins l'escriptori i triar a la carpeta PPD el ppd de la màquina.

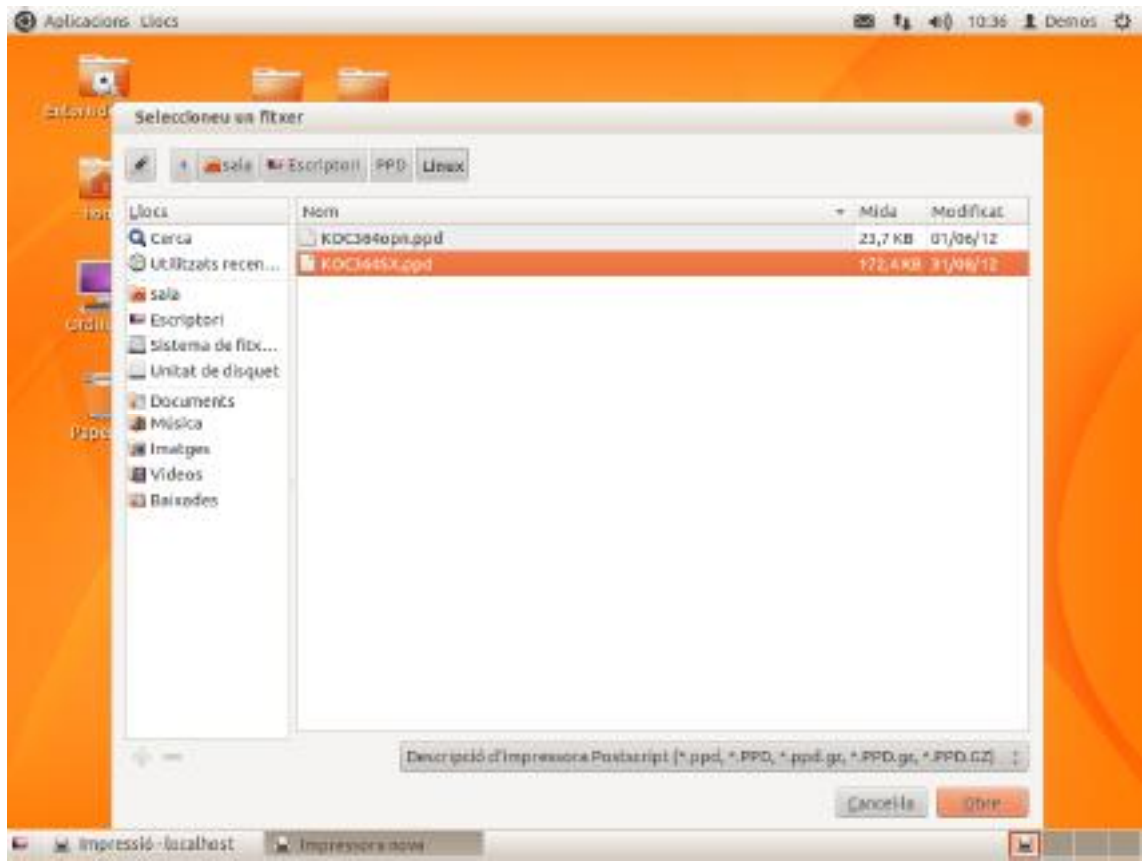

Seleccionariel PPD "KOC364SX, PPD" i "Obre"

### I "Endavant"

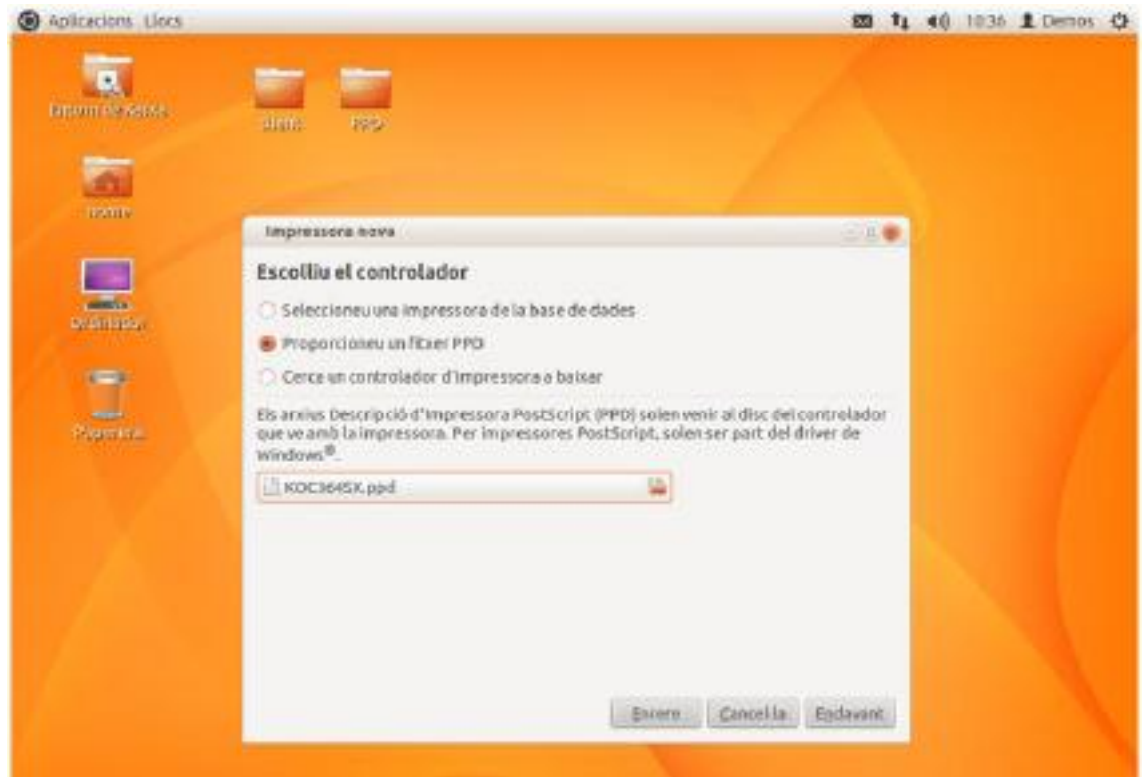

### I "Endavant"

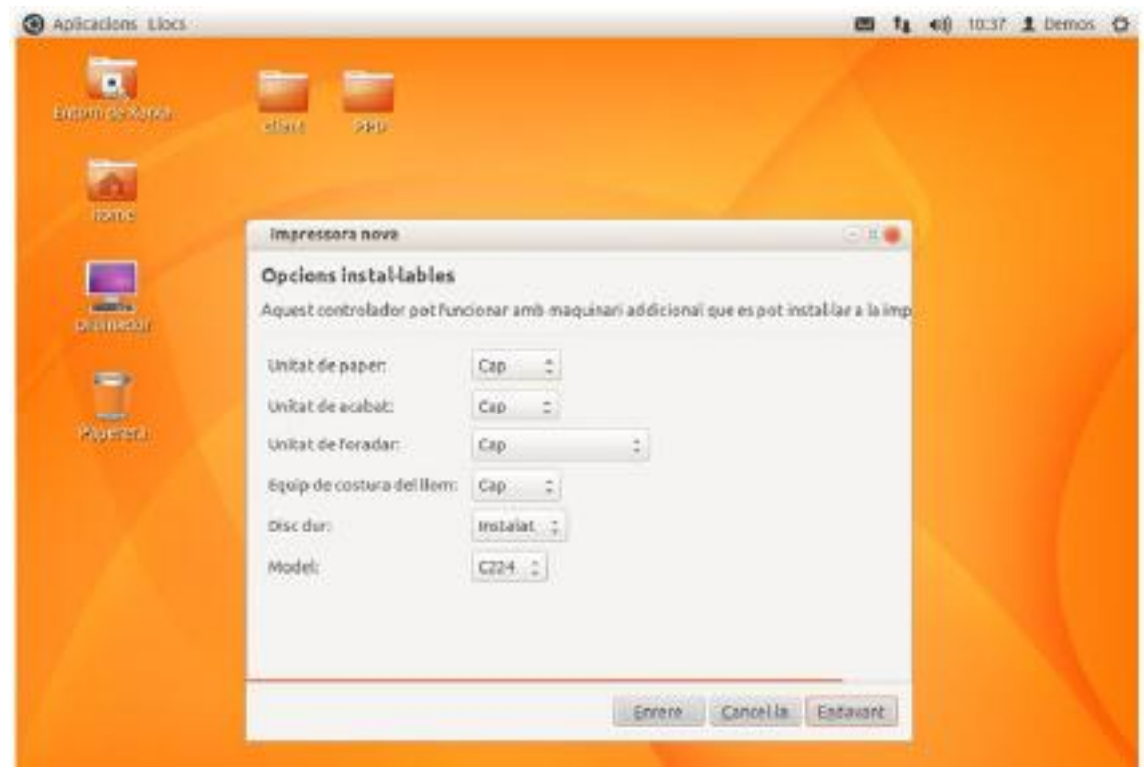

Posar "Nom Impressora" "KONIGA-MINOLTA-Virtual

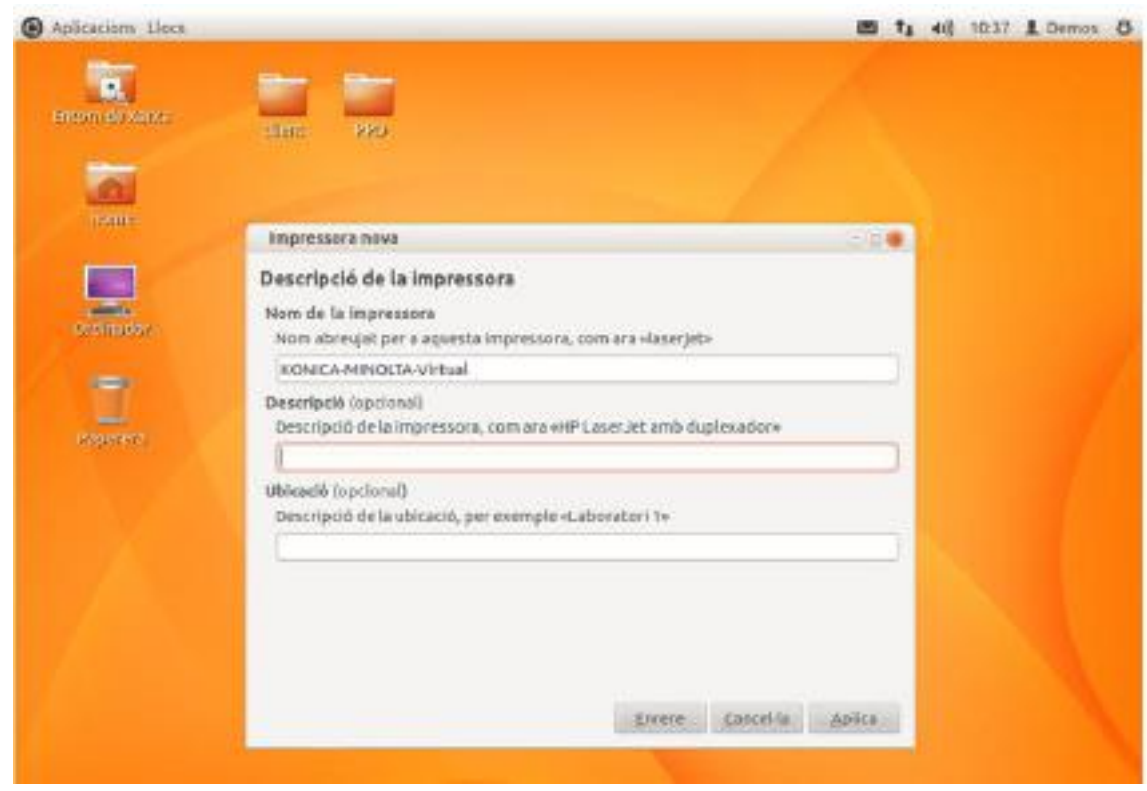

# I "Aplica"

A l'opció imprimir pàgina de prova triar "Cancel·lar"

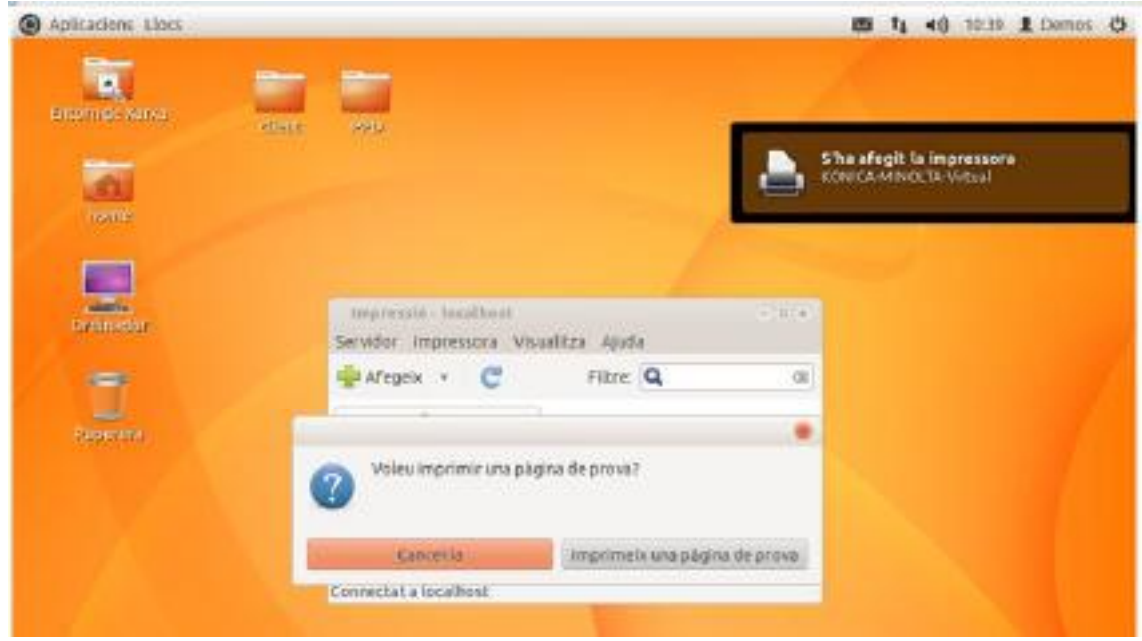

### Seleccionar la impressora i propietats

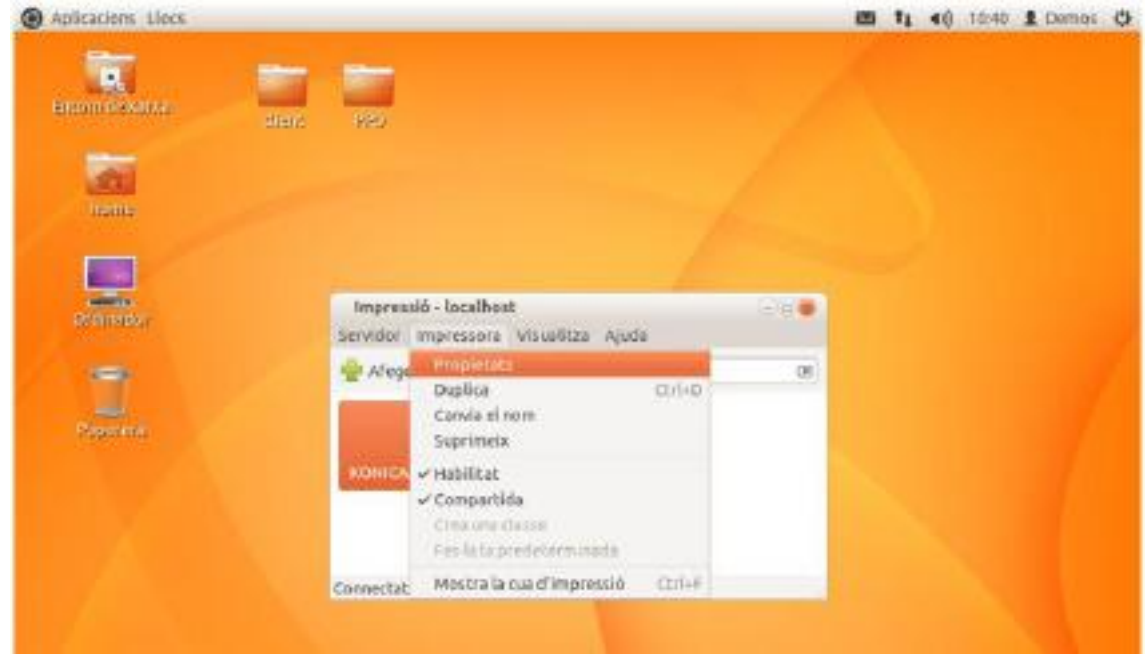

A "Opcions de la impressora" busca "Seleccionar color" i triar "Escala de grisos".

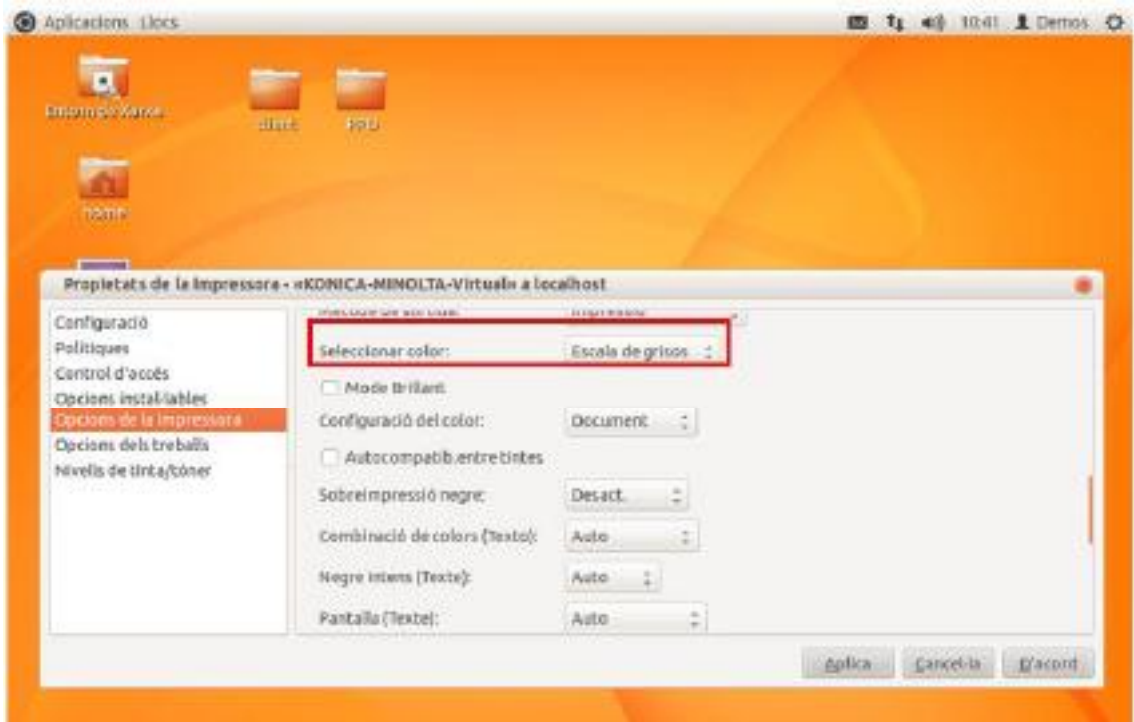

Prémer "Aplica" i "D'acord